ООО «ГрадоСервис»

# Программное обеспечение

# «ActiveMap Informer»

Версия 2.2 на Android

Руководство пользователя

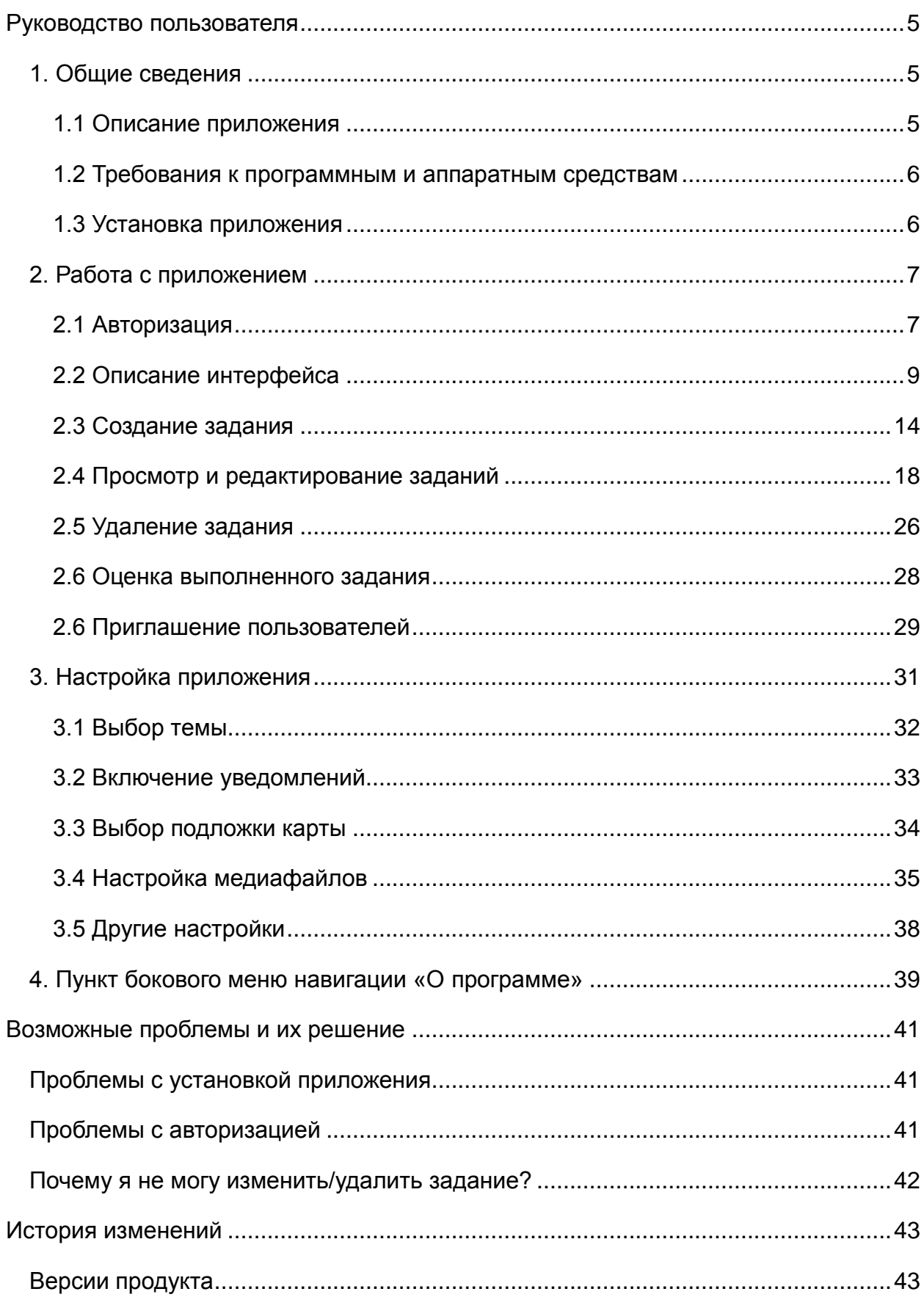

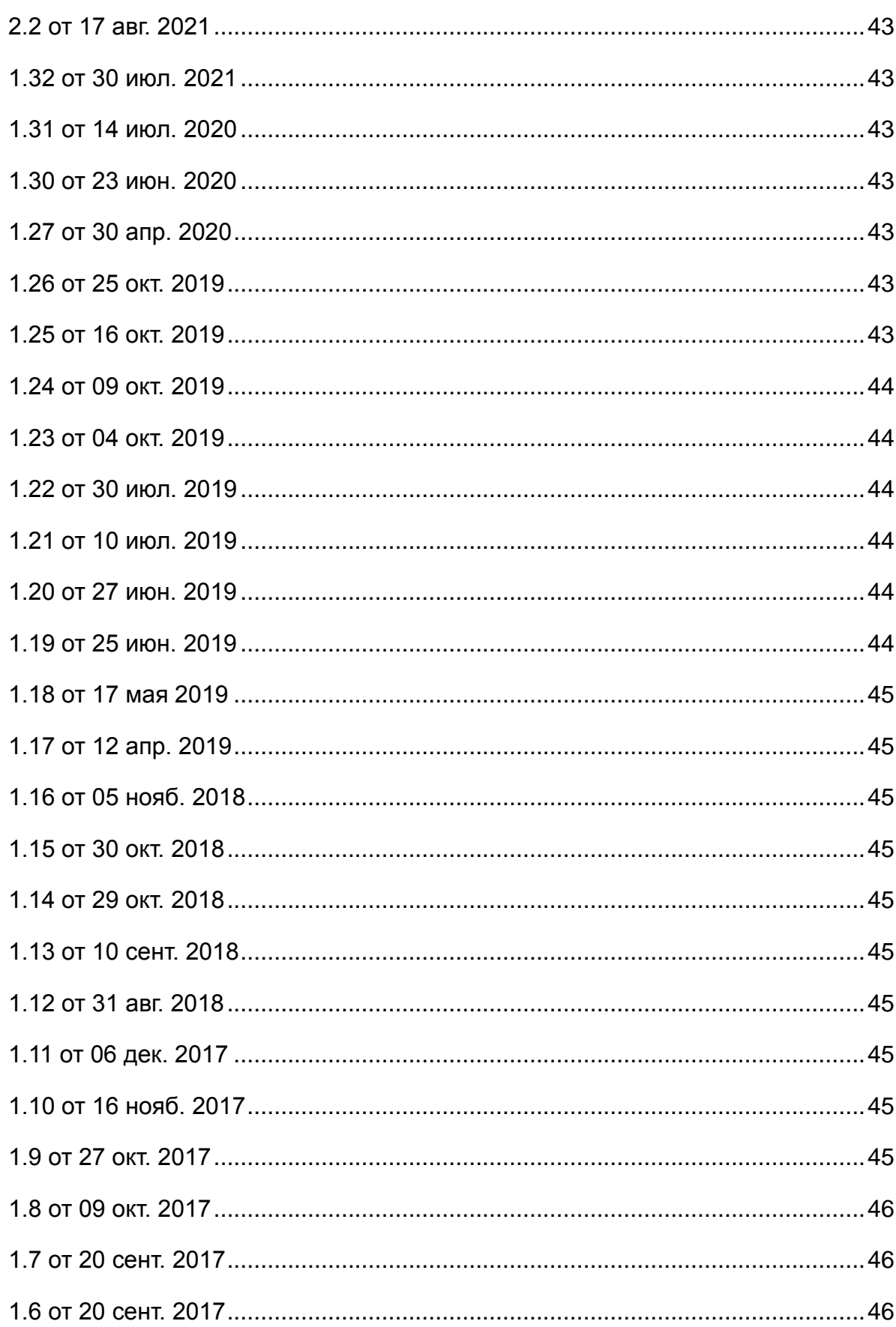

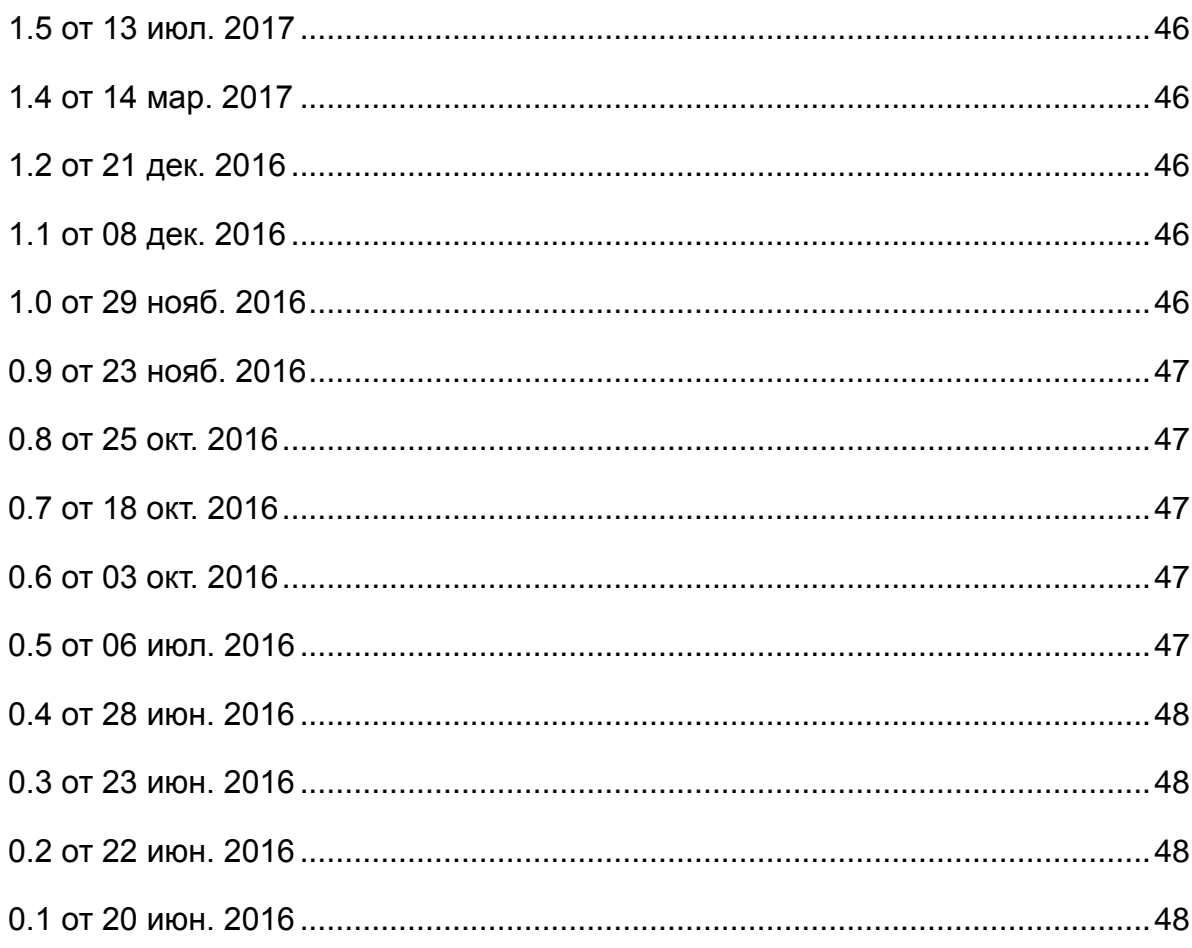

# <span id="page-4-0"></span>**Руководство пользователя**

# <span id="page-4-1"></span>**1. Общие сведения**

#### <span id="page-4-2"></span>**1.1 Описание приложения**

**ActiveMap Informer** является частью многокомпонентной веб-системы **ActiveMap**, предназначенной для удаленного управления сотрудниками.

#### **Возможности ActiveMap**:

- Отображайте объекты на слоях и картах.
- Добавляйте задания и следите за ходом их выполнения.
- Контролируйте местонахождение своих сотрудников.
- Контролируйте выполнение заявок сотрудниками.
- Следите за инвентаризацией объектов на местности.

**ActiveMap** – это веб-система для работы с объектами карты, информационный ресурс для публикации заявок, настольная программа для управления заявками и мобильное приложение для непрерывной связи с сотрудниками. Подробнее о возможностях всестороннего использования **ActiveMap** можно узнать на сайте компании ООО «ГрадоСервис» [https://gradoservice.ru/products/activemap.](https://gradoservice.ru/products/activemap)

**ActiveMap Informer** - приложение для работы с заявками, которые создают пользователи с проблемами, и оперативной связи между этими пользователями и исполнителями, решающими эти заявки. Основная задача приложения - это решение выявленных проблем и контроль текущего статуса выполнения. При выявлении нарушений пользователи фиксируют проблему, отправляют ее на рассмотрение администратору (создают заявку) и наблюдают за текущим статусом решения [\(Рис. 1 Пример жизненного цикла заявки от создания до оценки ее](#page-5-2)  [выполнения\)](#page-5-2). Через приложение администратор выбирает необходимого подрядчика, фильтрует заявки с нарушениями на предмет повтора и контролирует эффективность выполнения поставленной задачи.

#### **Преимущества приложения:**

упрощенная регистрация,

- оперативная отправка заявок с нарушениями,
- контроль статуса исполнения задач,
- возобновление заявки при неудовлетворительном результате,
- повышение качества обслуживания

<span id="page-5-2"></span>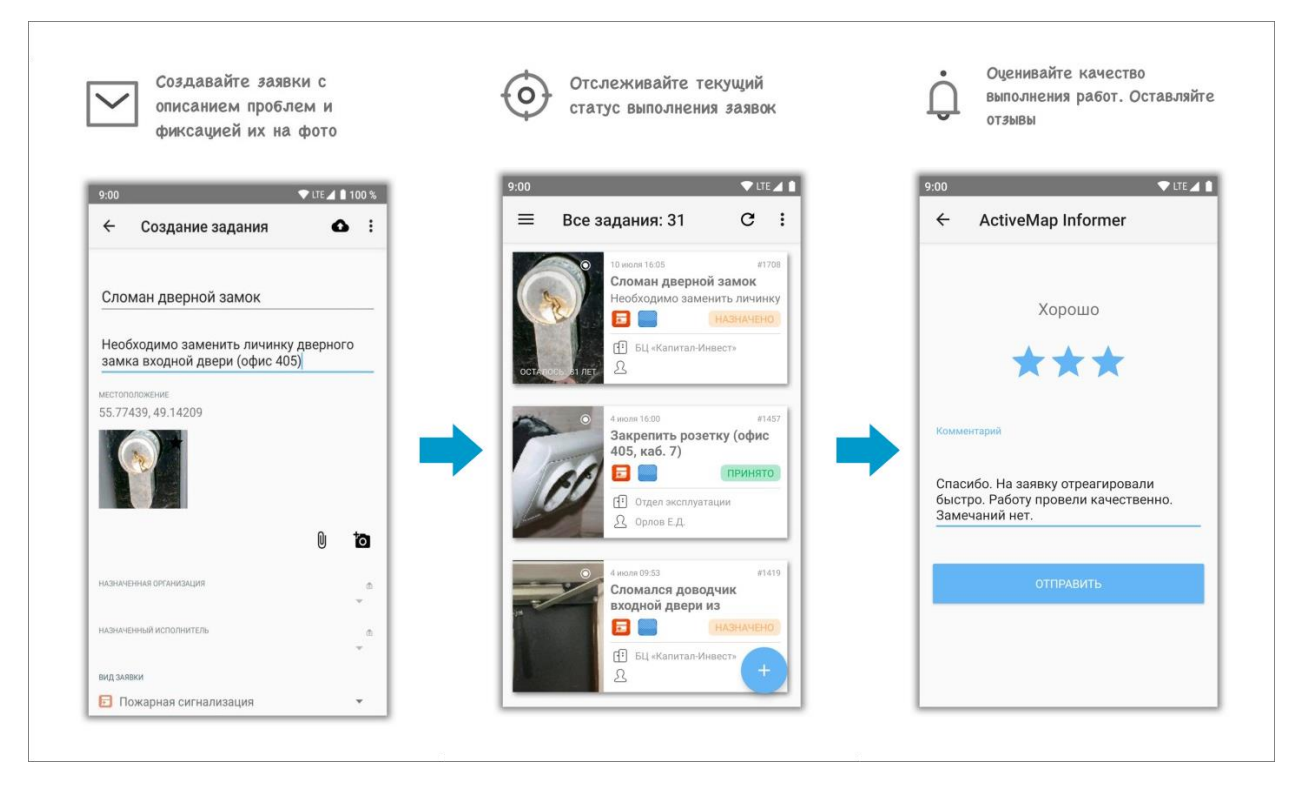

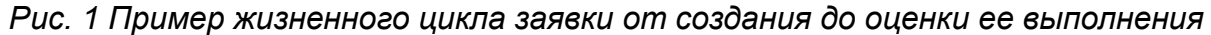

#### <span id="page-5-0"></span>**1.2 Требования к программным и аппаратным средствам**

Программа предназначена для работы на мобильных устройствах с операционной системой Google Android 5.0 и выше. Для работы необходимо:

- мобильное приложение **ActiveMap Informer**,
- подключение к Интернету,
- встроенная фотокамера,
- разрешения на доступ к фотокамере и медиафайлам устройства.

#### <span id="page-5-1"></span>**1.3 Установка приложения**

Для регистрации в приложении необходимо получить короткую ссылку от администратора группы, которая прикрепляет пользователей к необходимой организации.

Для установки приложения требуется перейти по ссылке, которую прислал администратор группы, и нажать на кнопку хетановить (Рис. 2 Приложение [ActiveMap](#page-6-2) Informer на Google Play Store):

<span id="page-6-2"></span>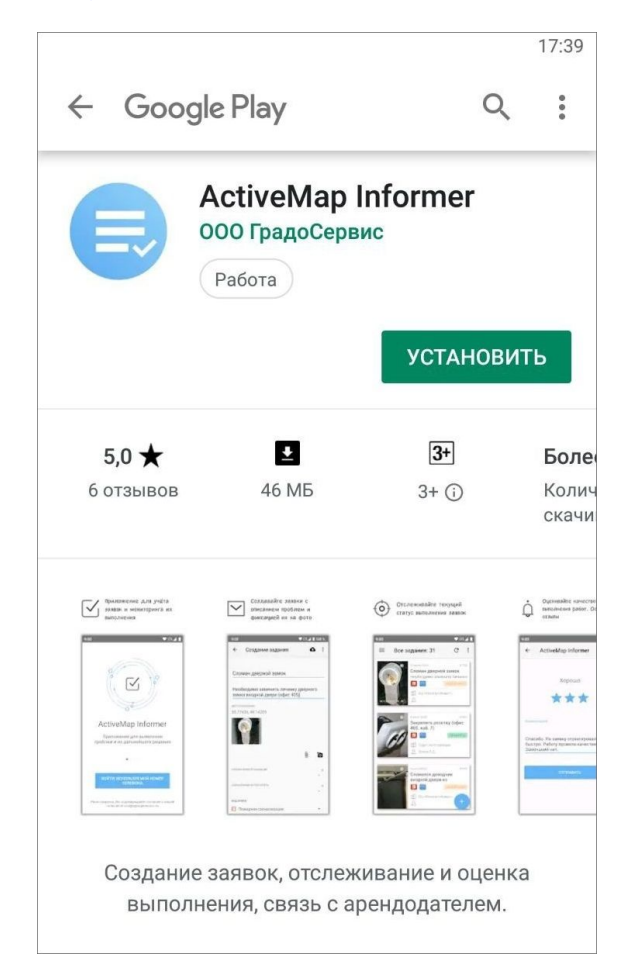

*Рис. 2 Приложение ActiveMap Informer на Google Play Store*

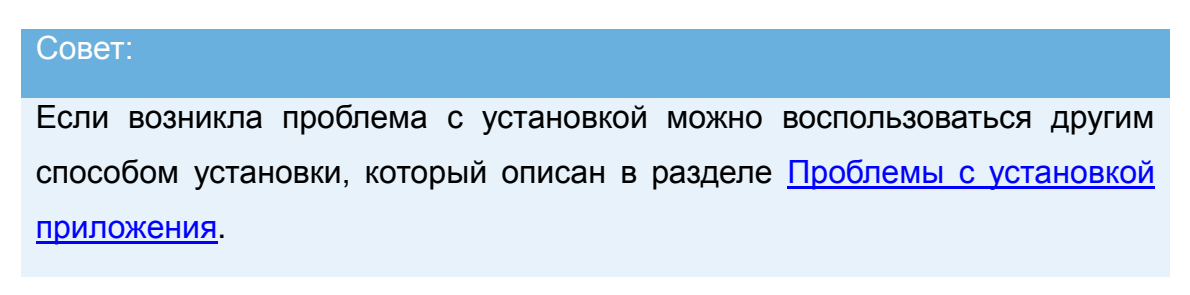

# <span id="page-6-0"></span>**2. Работа с приложением**

#### <span id="page-6-1"></span>**2.1 Авторизация**

Для работы в приложении необходимо зарегистрироваться с помощью номера мобильного телефона. Нажмите кнопку продолжить (Рис. 3 Окно начала <span id="page-7-0"></span>[работы в приложении ActiveMap](#page-7-0) Informer):

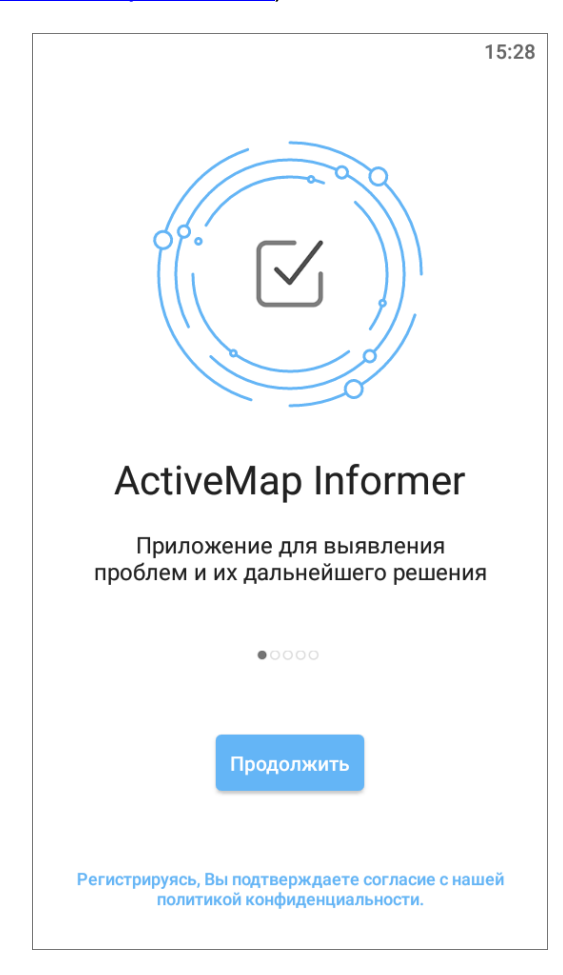

*Рис. 3 Окно начала работы в приложении ActiveMap Informer*

Введите номер телефона, на который придет индивидуальный код (Рис. 4 [Авторизация в приложении ActiveMap](#page-8-1) Informer):

<span id="page-8-1"></span>

|                                                                                                    |                    |              | 15:24    |       | 圈<br>$\frac{1}{2}$                                                                                                    |                |                   | 15:24 |
|----------------------------------------------------------------------------------------------------|--------------------|--------------|----------|-------|----------------------------------------------------------------------------------------------------|----------------|-------------------|-------|
| Введите номер<br>телефона<br>На введенный номер телефона<br>будет отправлено SMS-сообщение с<br>кодом подтверждения. |                    |              |          |       | Введите код из смс<br>На Ваш номер +79099177007 в<br>течение нескольких минут<br>придет смс с кодом<br>подтверждения.<br>9 |                |                   |       |
| 8 909 917-70-07                                                                                                    |                    |              |          |       | $\Omega$                                                                                                    |                | 9<br>$\mathbf{Q}$ |       |
|                                                                                                    |                    |              |          | Далее |                                                                                                    |                |                   |       |
| 1                                                                                                    | $2_{ABC}$          | $3$ DEF      |          |       |                                                                                                    | $\overline{2}$ | 3                 |       |
| $4$ GHI                                                                                                    | $5$ <sub>JKL</sub> | <b>6</b> мно |          |       |                                                                                                    | 5              | 6                 |       |
| $7_{PQRS}$                                                                                                    | 8 <sub>TV</sub>    | $9$ wxyz     | $\times$ |       |                                                                                                    | 8              | g                 |       |
| $*$ #                                                                                                    |                    | OWERTY       |          |       |                                                                                                    |                | OWERTY            |       |

*Рис. 4 Авторизация в приложении ActiveMap Informer*

# Совет:

Если возникла проблема с авторизацией - попробуйте другие варианты авторизации, которые описаны в разделе Проблемы с авторизацией.

## <span id="page-8-0"></span>**2.2 Описание интерфейса**

#### <span id="page-8-2"></span>**2.2.1 Окно управления заданиями**

Окно управления заданиями предназначено для выполнения следующих действий [\(Рис. 5 Окно управления заданиями: 1 -](#page-9-0) окно просмотра заданий, 2 боковое меню навигации, 3 - [настройка списков заданий, 4 -](#page-9-0) фильтр заданий и [расширенная сортировка заданий, 5 -](#page-9-0) меню окна, 6 - добавление нового задания.):

- добавления новых заданий и их последующей отправки на сервер;
- просмотра созданных на сервере заданий;
- изменения заданий и последующей отправки изменений на сервер;
- формирования ссылки для рассылки приглашений в **ActiveMap Informer**;
- возобновления заявки при неудовлетворительном результате;
- оценки выполнения заявок.

<span id="page-9-0"></span>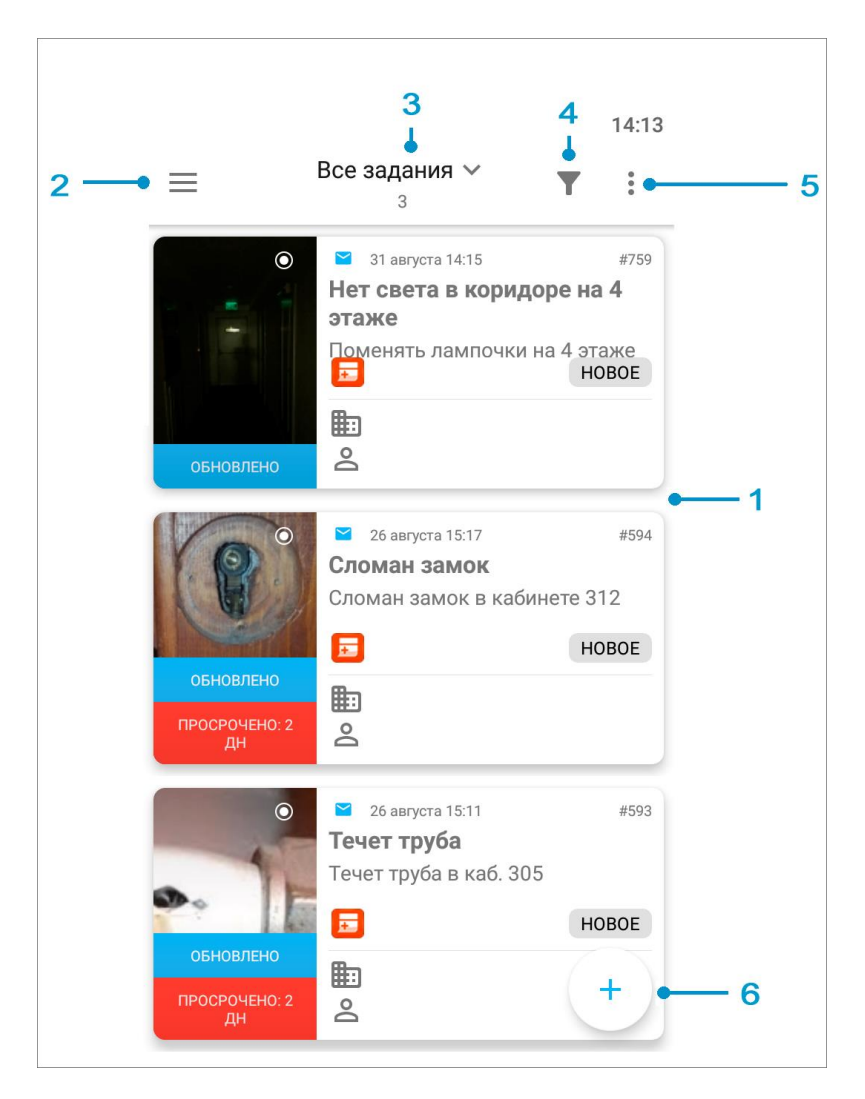

*Рис. 5 Окно управления заданиями: 1 - окно просмотра заданий, 2 - боковое меню навигации, 3 - настройка списков заданий, 4 - фильтр заданий и расширенная сортировка заданий, 5 - меню окна, 6 - добавление нового задания.*

#### **2.2.2 Боковое меню навигации**

Боковое меню навигации состоит из следующих разделов [\(Рис. 6 Боковое](#page-10-0)  [меню навигации\)](#page-10-0):

- «Задания» просмотр всех отправленных пользователем на сервер заданий. Есть возможность настроить список заданий так, чтобы пользователь видел все задания своей организации;
- «Информация» описание организации-исполнителя, которая стоит по умолчанию в учетной записи организации пользователя (клиента). Это могут быть контакты, часы работы и другая важная информация об исполнителе заданий;
- «Пригласить» генерация короткой ссылки для регистрации пользователей в клиентском приложении **ActiveMap Informer**;
- «Настройки» настройка параметров приложения **ActiveMap Informer**;
- «О программе» отображение информации о приложении **ActiveMap Informer**;
- <span id="page-10-0"></span>«Выйти» - выход из учетной записи пользователя.

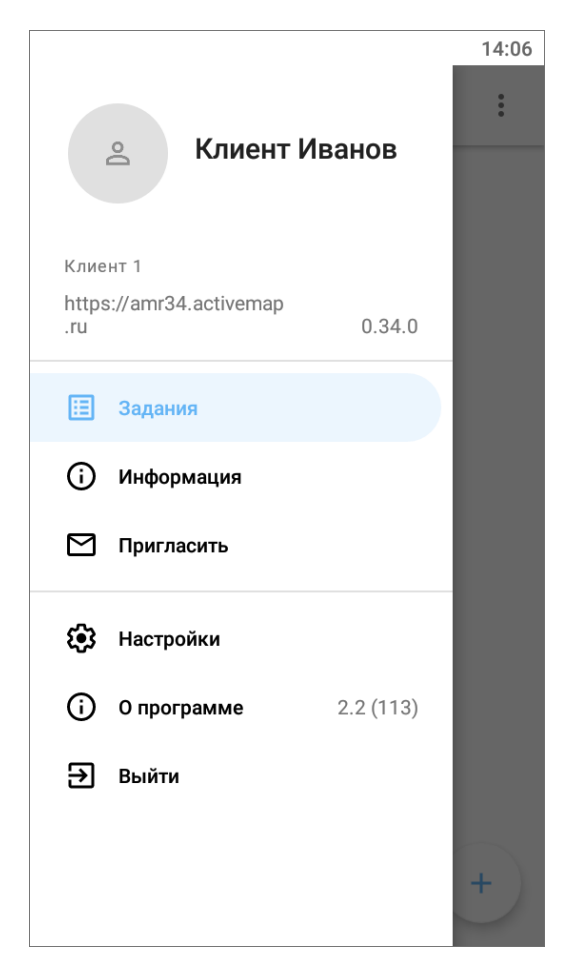

*Рис. 6 Боковое меню навигации*

#### <span id="page-10-1"></span>**2.2.3 Настройка списков заданий**

Списки заданий включают следующие разделы:

- «Все задания» список зарегистрированных на сервере заданий, доступных пользователю;
- «Назначенные мне» список назначенных на пользователя заданий;
- «Мои задания» список добавленных пользователем заданий, включая неотправленные на сервер задания (Черновики).

Так же отображается общее количество заданий, соответствующее выбранному разделу сортировки.

#### **2.2.4 Фильтр заданий и расширенная сортировка заданий**

С помощью кнопки фильтра **Полябодится фильтрация заданий в** списке по следующим параметрам [\(Рис. 7 Окно настроек фильтра\)](#page-12-0):

- ID (номер задания);
- текст (текстовый поиск задания в списке);
- сортировка (по порядковому номеру, в алфавитном порядке, по дате создания, по дате обновления, по сроку выполнения, по приоритету);
- направление сортировки (по возрастанию, по убыванию);
- стадии заданий (отказанные, в работе, готово, все);
- дата обновления (начальная и конечная даты временного интервала обновления задания);
- срок выполнения (начальная и конечная дата временного интервала срока выполнения задания);
- дата создания (начальная и конечная даты временного интервала создания задания);
- только просроченные (при установке галочки отобразятся только просроченные задания);
- этап работ (новое, назначено, выполнено)<sup>1</sup>;
- приоритет (например, плановые, дополнительные и др.) <sup>2</sup>;
- вид работы  $3$ ;

<u>.</u>

- организация-создатель;
- назначенная организация;

<sup>1</sup> справочники могут быть изменены в соответствии с индивидуальными требованиями Клиента.

<sup>2</sup> справочники могут быть изменены в соответствии с индивидуальными требованиями Клиента.

<sup>3</sup> справочники могут быть изменены в соответствии с индивидуальными требованиями Клиента.

<span id="page-12-0"></span>назначенный исполнитель.

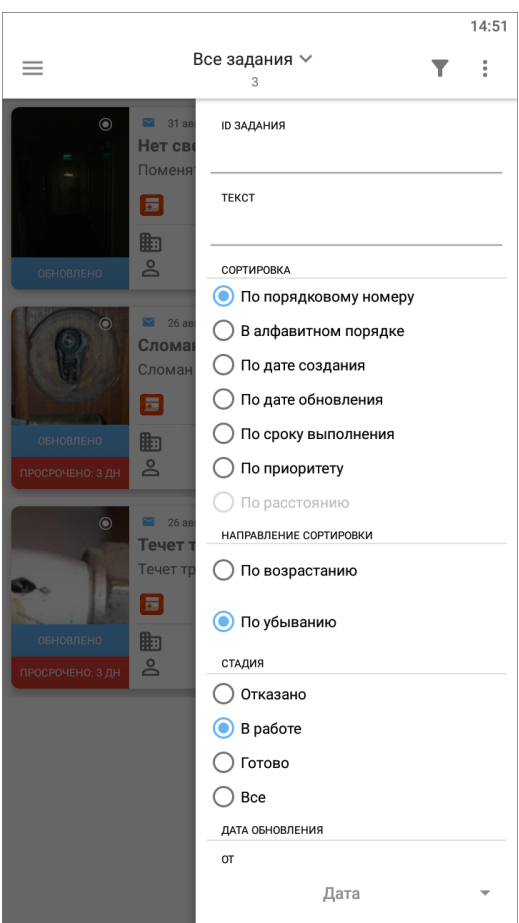

*Рис. 7 Окно настроек фильтра*

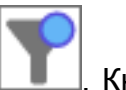

При использовании фильтра кнопка выглядит так . Кнопка «Сбросить

фильтр» позволит сбросить все заданные параметры фильтрации.

#### **2.2.5 Меню окна**

Меню окна содержит разделы [\(Рис. 8 Меню окна\)](#page-13-1):

- «Синхронизировать данные» обновление информации по заданиям путем синхронизации с сервером;
- «Очистить историю обновлений» удаление надписей «Обновлено» у непросмотренных заданий, измененных другими пользователями;
- «Удалить черновики» удаление из списка всех заданий со статусом «Черновик»;
- «Отправить черновики» групповая отправка всех заданий со статусом

«Черновик»;

<span id="page-13-1"></span> «Отправить изменения» - групповая отправка всех изменений по заданиям на сервер.

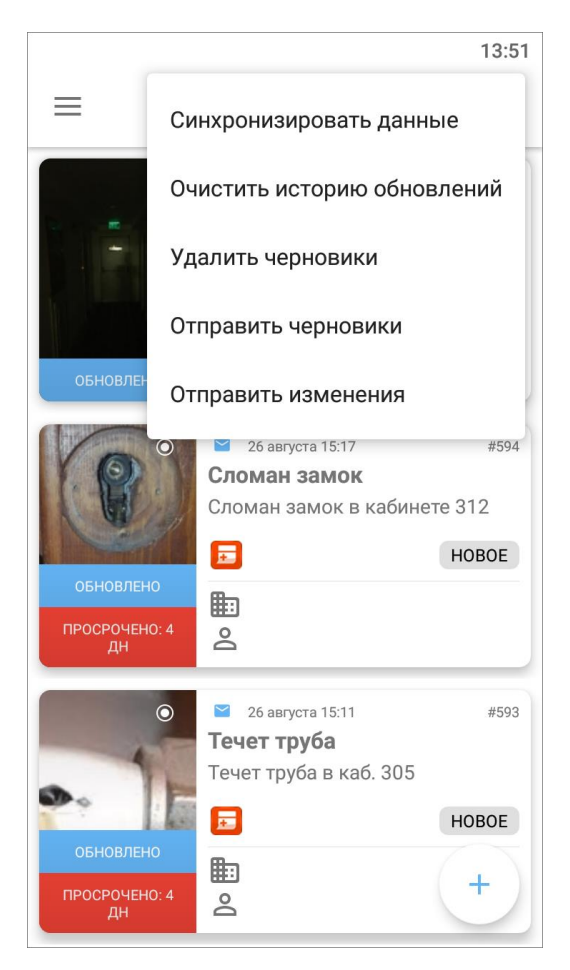

*Рис. 8 Меню окна*

# <span id="page-13-0"></span>**2.3 Создание задания**

Для создания нового задания необходимо нажать на кнопку

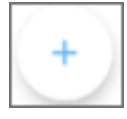

которая находится в правом нижнем углу [\(Рис. 9 Добавление нового задания\)](#page-14-0).

<span id="page-14-0"></span>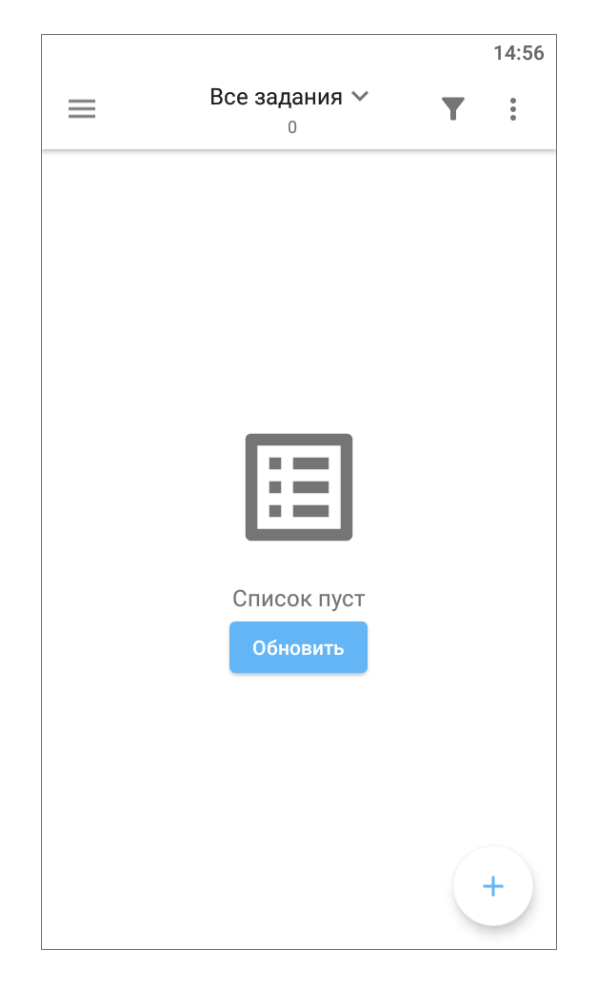

*Рис. 9 Добавление нового задания*

#### **2.3.1 Окно нового задания**

При добавлении нового задания откроется окно «Создание задания» (Рис. [10 Окно нового задания\)](#page-15-0). Шаблон задания имеет поля, доступные для заполнения пользователем:

- заголовок;
- текст задания;
- срок выполнения;
- вид работ;
- приоритет;
- прикрепить медиафайлы к заданию (подробнее про работу с медиафайлами [2.3.2 Добавление фотографий и других медиафайлов к заданию\)](#page-15-1);
- дополнительные атрибутивные поля, доступные для работ выбранного вида;
- отметить местонахождение объекта задания на карте задания.

<span id="page-15-0"></span>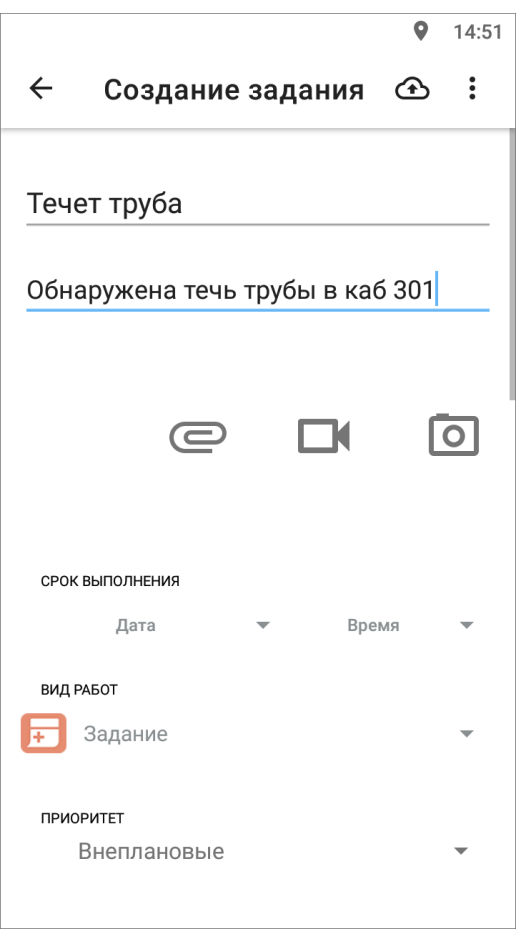

*Рис. 10 Окно нового задания*

Поля **Заголовок**, **Текст задания**, прикрепление медиафайлов к заданию необходимо заполнить для корректной дальнейшей работы организации-исполнителя по заданию.

**Заголовок** - краткое обозначение проблемы. **Текст задания** - подробное описание проблемы. **Срок выполнения** - планируемая дата исполнения заявки по проблеме. **Вид работ** - по умолчанию заполняется значением «Задание», есть возможность выбрать из списка. **Приоритет** - тип работ, есть возможность выбрать из списка (плановые, внеплановые, дополнительные и др.)

Перед отправкой задания на сервер следует добавить фотографии или другие медиафайлы к заданию.

#### <span id="page-15-1"></span>**2.3.2 Добавление фотографий и других медиафайлов к заданию**

Для добавления фотографий следует нажать на кнопку быстрого доступа к фотокамере  $\Box$  и добавить необходимое количество фотографий проблемы.

<span id="page-16-0"></span>Существует возможность добавить другие виды медиафайлов к заданию. Для добавления видео есть кнопка быстрого доступа к видеокамере **. Все** возможные виды медиа-файлов можно увидеть при нажатии на кнопку в виде скрепки [\(Рис. 11 Виды медиафайлов, которые можно прикрепить к заданию\)](#page-16-0):

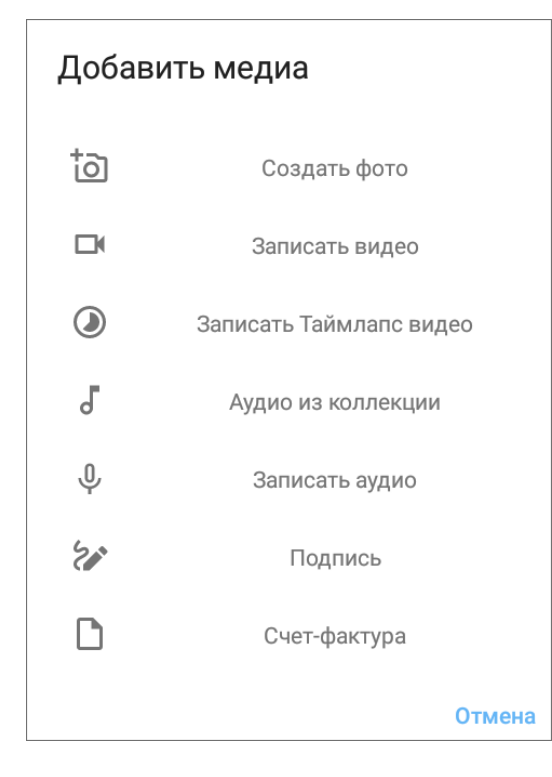

*Рис. 11 Виды медиафайлов, которые можно прикрепить к заданию*

При выборе типа прикрепляемого файла «Подпись» Ваше устройство перейдет в режим рисования, где вы сможете сделать свою подпись.

Выбор типа прикрепляемого файла «Счет-фактура» возможен, если используется методика расчета стоимости работ онлайн. Данный модуль дорабатывается дополнительно по запросу.

После заполнения всех необходимых полей можно отправить задание на сервер. Для этого следует нажать на кнопку загрузки заданий на верхней панели  $\bigcirc$ . Новое задание создается в системе, после обработки администратором задание будет доступно для выполнения сотрудниками организации-исполнителя.

#### Внимание:

После отправки задания на сервер невозможно удалить задание или внести изменения. Пользователь сможет добавить комментарии к

#### заданию.

Если нужно сохранить возможность внесения изменений, то следует оставить задание как черновик и отправить его только тогда, когда оно будет готово. Все созданные, но не отправленные на сервер задания, получают статус «Черновик». Чтобы просмотреть все созданные черновики, нужно перейти в раздел «Мои задания» [\(2.2.3 Настройка списков заданий\)](#page-10-1).

#### <span id="page-17-0"></span>**2.4 Просмотр и редактирование заданий**

#### **2.4.1 Окно просмотра и управления заданиями**

<span id="page-17-1"></span>При нажатии на задания из списка открывается окно, предназначенное для просмотра и редактирования подробной информации по заданию и управления им. В окне отображается следующая информация по заданию [\(Рис. 12 Окно просмотра](#page-17-1)  [заданий\)](#page-17-1):

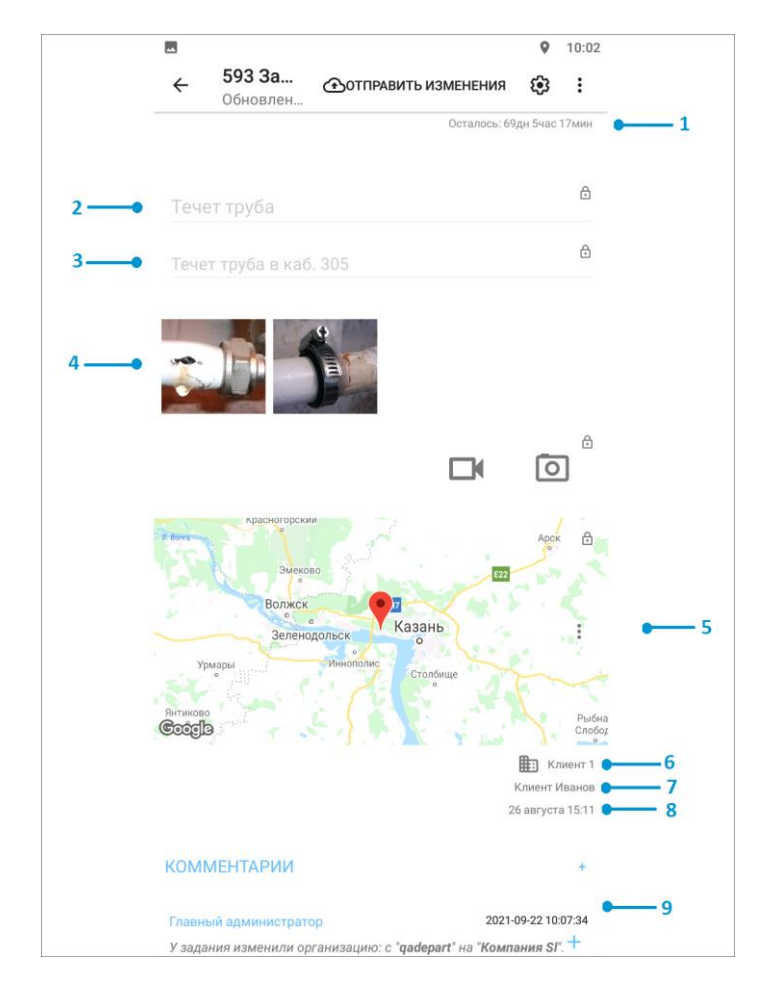

*Рис. 12 Окно просмотра заданий*

- 1. сроки выполнения задания;
- 2. заголовок;
- 3. текст задания;
- 4. медиа файлы;
- 5. карта <sup>4</sup>;

1

- 6. организация, к которой относится автор задания;
- 7. автор задания;
- 8. дата и время создания задания;
- 9. комментарии к заданию.

В правом углу также есть кнопки «Отправить изменения на сервер»  $\bigoplus$  и «Дополнительные поля»  $\overline{\mathbb{C}}$ , но их использование по умолчанию не предполагается.

Меню окна просмотра задания открывается кнопкой : и содержит следующие разделы:

<sup>4</sup> Имеется карта, где можно отметить геолокацию задания, но это необязательная процедура.

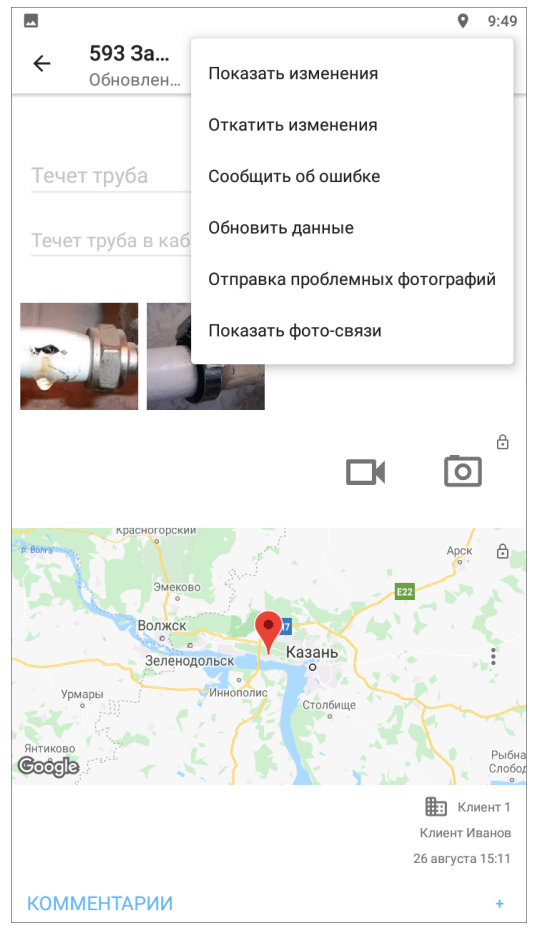

*Рис. 13 Меню окна просмотра заданий*

- **«Показать изменения»** просмотр всех произведенных изменений до их отправки на север;
- **«Откатить изменения»** возврат к оригинальной информации по заданию и удаления внесенных пользователем изменений;
- **«Сообщить об ошибке»** передача разработчикам информации о найденных ошибках по заданию;
- **«Обновить данные»** обновление информации по заданию путем синхронизации с сервером;
- **«Отправка проблемных фотографий»** добавление фотографий, которые системы сочла подложными (запрос через Техническую поддержку);
- **«Показать фото связи»** выявление ошибок в шаблонах и заданиях.

# Совет:

«Показать изменения», «Откатить изменения» - данные инструменты есть

по умолчанию, но так как редактирование отправленных на сервер заданий невозможно, использовать их не имеет смысла. При необходимости внесения изменений в уже отправленные задания можно добавить информацию в комментариях или обратиться с запросом к администратору организации.

Для заданий со статусом «Черновик» есть еще два дополнительных пункта меню: «Сделать копию черновика» и «Удалить». Для копирования черновика задания с внесенными данными необходимо открыть меню окна  $\ddots$  и выбрать «Сделать копию черновика». С помощью счетчика выбрать количество копий, передвигая счетчик вправо или влево [\(Рис. 14 Выбор количества копий задания\)](#page-20-0). Максимальное количество копий 100 штук. Удаление заданий описано в разделе [2.5 Удаление задания.](#page-25-0)

<span id="page-20-0"></span>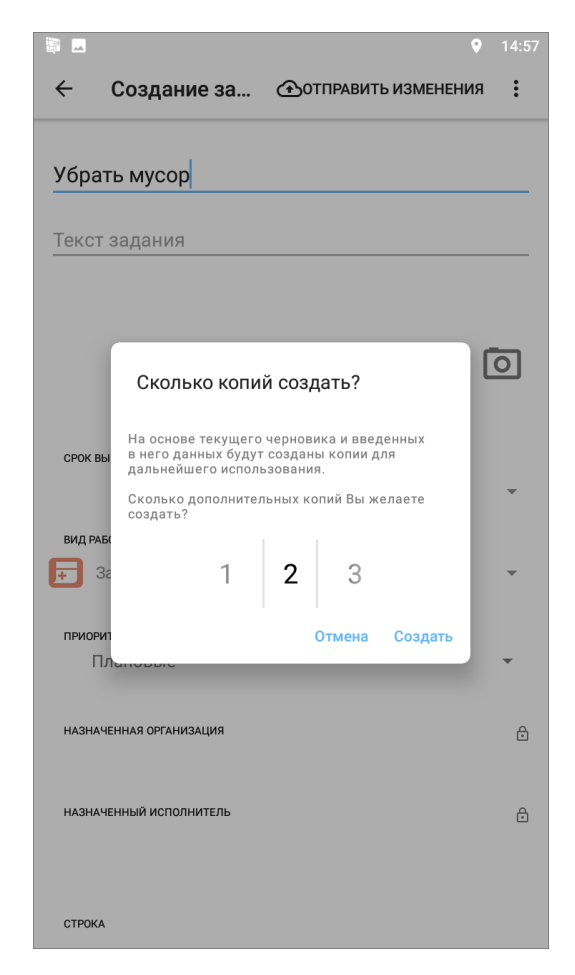

*Рис. 14 Выбор количества копий задания*

#### <span id="page-21-1"></span>**2.4.2 Редактирование значений полей заданий**

<span id="page-21-0"></span>Все поля задания доступны к редактированию до отправки задания на сервер. Для перехода к заданиям со статусом «Черновик» нужно перейти в раздел «Мои задания» [\(2.2.3 Настройка списков заданий\)](#page-10-1), открыть нужное задание и приступить к внесению изменений [\(Рис. 15 Задания со статусом «Черновик»\)](#page-21-0).

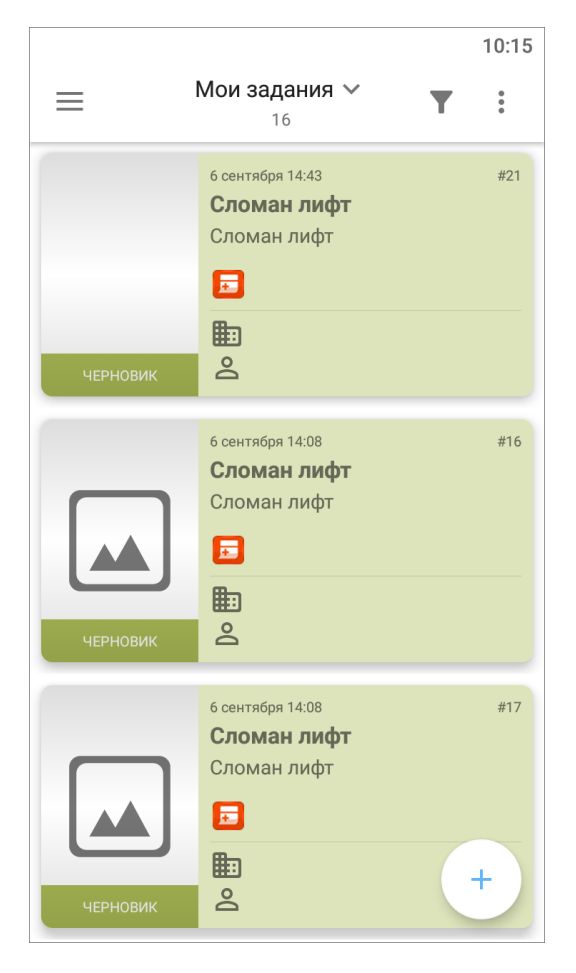

*Рис. 15 Задания со статусом «Черновик»*

После отправки задания на сервер доступ к редактированию значений будет полей закрыт. Недоступные для редактирования поля задания будут засвечены и отмечены значком замочка. Нажатие на значок замочка позволит просмотреть причины блокировки редактирования поля задания (Рис. 16 Нередактируемые [поля после отправки задания на сервер\)](#page-22-0).

<span id="page-22-0"></span>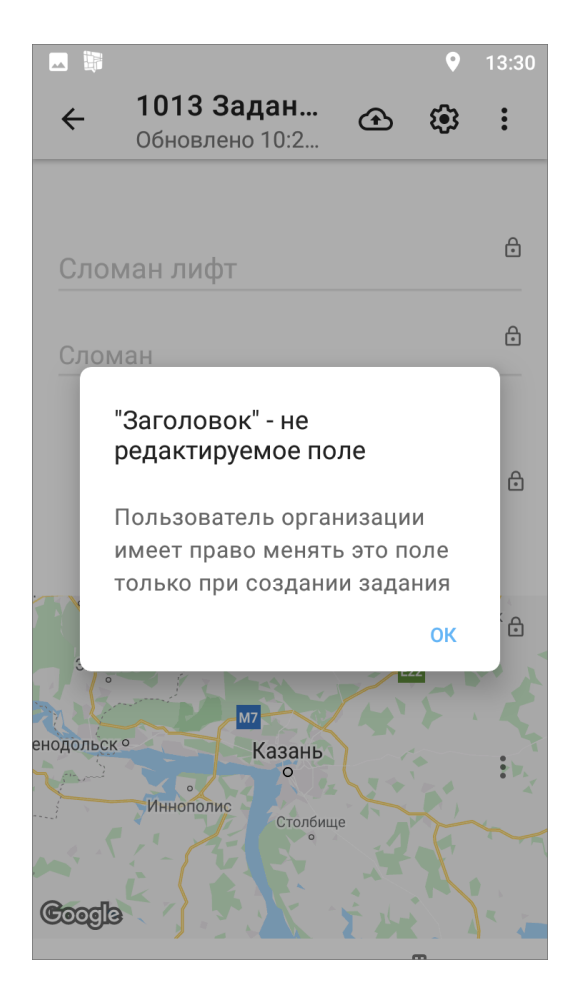

*Рис. 16 Нередактируемые поля после отправки задания на сервер*

После отправки задания на сервер пользователь может добавлять комментарии. Для добавления нового комментария к заданию необходимо открыть нужное задание, внизу экрана найти заголовок «Комментарии», нажать кнопку со знаком «плюс», ввести текст в окне «Добавление комментария» и сохранить его [\(Рис. 17 Добавление комментария к заданию\)](#page-23-0). Отправка комментария на сервер выполнится автоматически.

<span id="page-23-0"></span>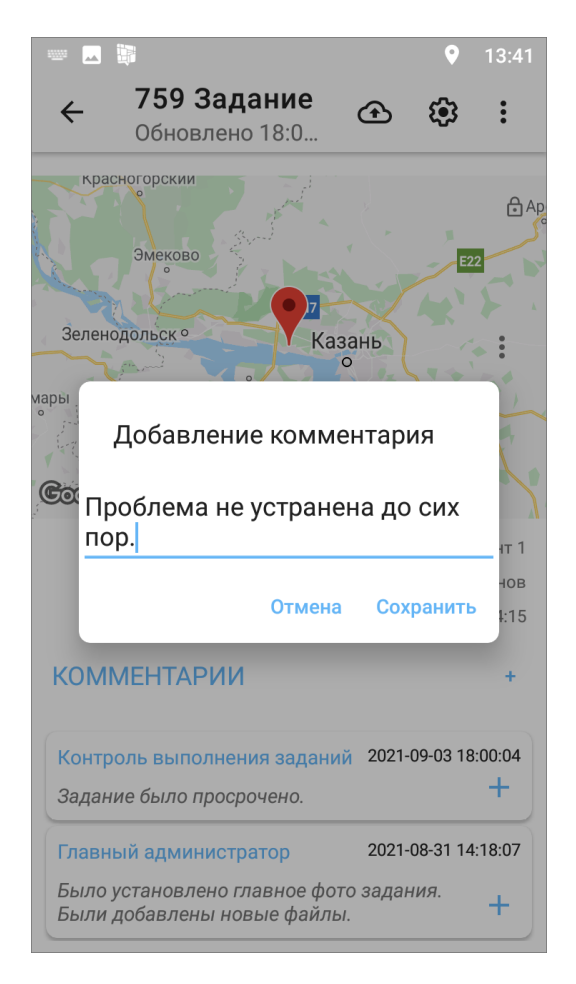

*Рис. 17 Добавление комментария к заданию*

К обновлениям, произведенным другими пользователями, и их комментариям можно добавлять свои комментарии. Для этого необходимо нажать кнопку со знаком «плюс», расположенную справа от выбранного комментария в списке. Откроется окно для ввода текста комментария. После сохранения новая запись отобразится ниже выбранного комментария в списке.

#### **2.4.3 Статусы состояния задания и контроль выполнения заявок**

В окне просмотра списка заданий на иконке/фотографии у каждого задания стоит статус состояния или несколько статусов. Статусы могут быть следующие:

- **«Обновлено»** отображаются у непросмотренных заданий, которые изменили другие пользователи;
- **«Черновик»** отображаются у заданий, которые не отправлены на сервер;
- **«Просрочено: количество дней»** отображается на сколько дней просрочено задание;

 **«Осталось: количество дней»** - отображается сколько дней осталось на выполнение задания.

Для наглядности статусы так же отмечены разными цветами. «Обновлено» синим цветом, «Черновик» - зеленым цветом, «Просрочено» - красным цветом. Чтобы убрать статус «Обновлено» у всех заданий, нужно открыть меню  $\begin{bmatrix} \cdot \\ \cdot \end{bmatrix}$  в окне просмотра списка заданий и выбрать «Очистить историю обновлений».

В правом нижнем углу в окне просмотра списка заданий можно увидеть на каком этапе находится задание. Таким образом, все задания постоянно находятся на контроле пользователем. Для созданных и необработанных заданий будет этап «Новое», для заданий, которые уже обработал Администратор - этап «Назначено», для выполняемых заданий - этап «Принял», для исполненных заданий - этап «Выполнено» [\(Рис. 18 Статусы состояния и этапы заданий\)](#page-24-0). Справочники этапов могут быть изменены в соответствии с индивидуальными требованиями Клиента.

<span id="page-24-0"></span>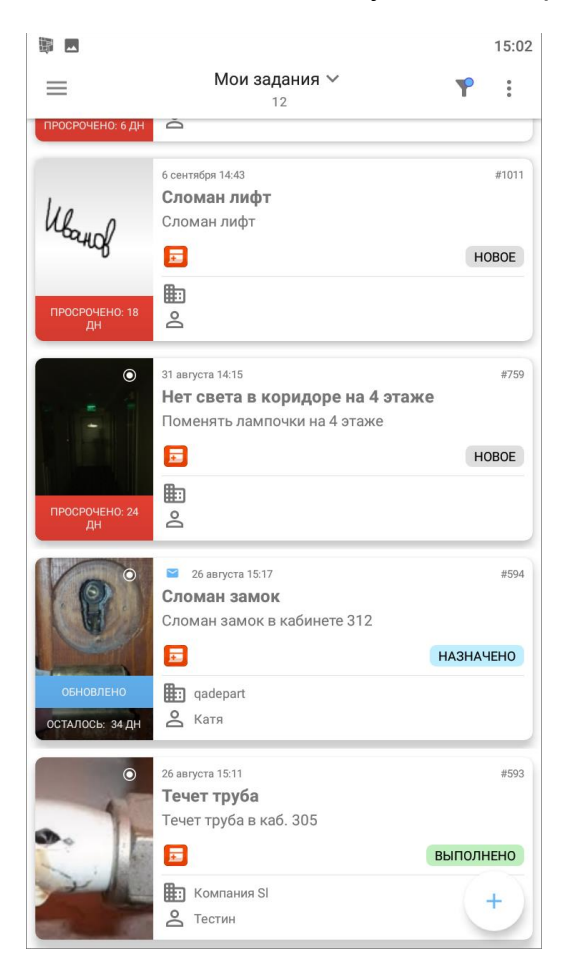

*Рис. 18 Статусы состояния и этапы заданий*

### <span id="page-25-0"></span>**2.5 Удаление задания**

<span id="page-25-1"></span>После отправки на сервер задание будет невозможно удалить. Можно удалить задания только со статусом «Черновик». Для удаления Черновика нужно открыть задание, нажать на кнопку меню : и выбрать «Удалить» [\(Рис.](#page-25-1) 19 [Удаление задания со статусом «Черновик»\)](#page-25-1):

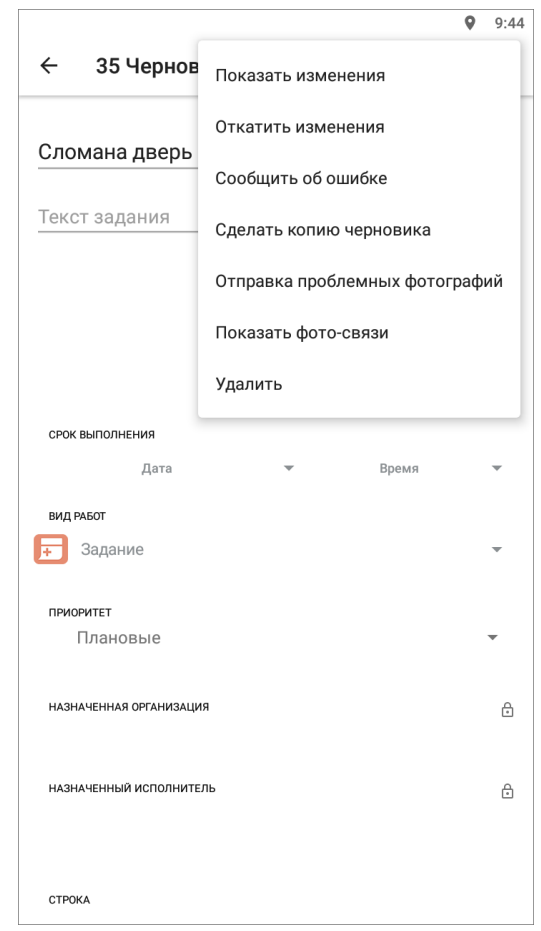

*Рис. 19 Удаление задания со статусом «Черновик»*

При необходимости можно удалить сразу все задания со статусом «Черновик». Для этого нужно нажать на кнопку меню  $\left| \begin{array}{c} \bullet \\ \bullet \end{array} \right|$  в окне просмотра списка заданий и выбрать «Удалить черновики» (Рис. 20 Удаление всех заданий со [статусом «Черновик»\)](#page-26-0):

<span id="page-26-0"></span>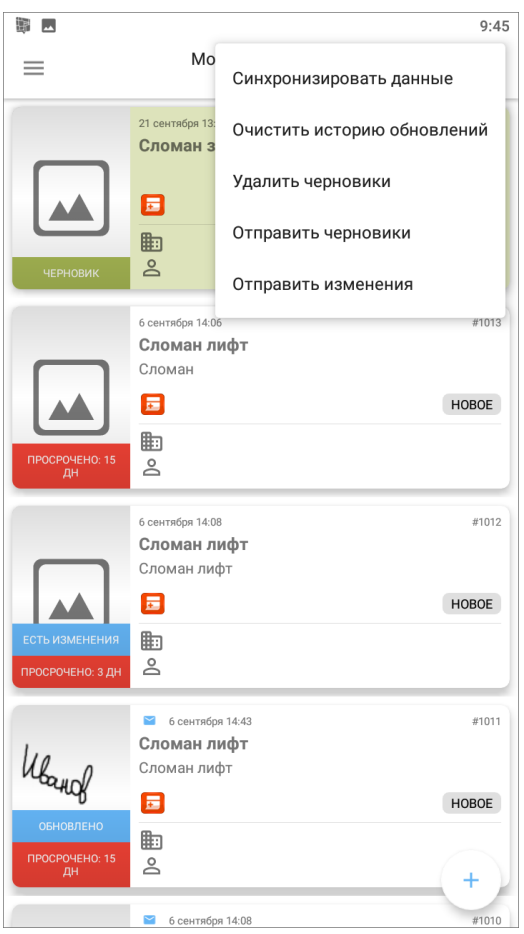

*Рис. 20 Удаление всех заданий со статусом «Черновик»*

При удалении всегда запрашивается подтверждение действия (Рис. 21 [Подтверждение или отмена удаления\)](#page-27-1):

<span id="page-27-1"></span>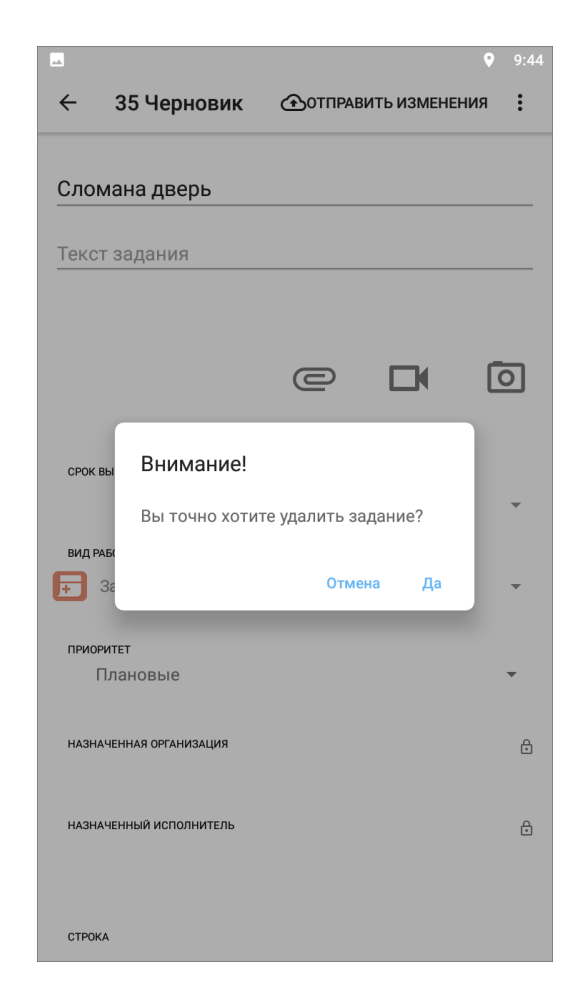

*Рис. 21 Подтверждение или отмена удаления*

#### <span id="page-27-0"></span>**2.6 Оценка выполненного задания**

1

Для оценки задания нужно открыть задание на этапе «Выполнено» <sup>5</sup>, в верхней части окна просмотра задания появятся звезды. Можно оценить выполнение работ: выберите от 1 до 3 звезд.

**1** - если не устраивают работы, выполненные по заданию, **2** - если выполненные работы устраивают, но есть недочеты, **3** - если выполнение задания устраивает.

Так же есть возможность оставить комментарий по выполненной работе [\(Рис.](#page-28-1)  [22 Оценка выполнения задания\)](#page-28-1).

<sup>5</sup> Этап, на котором пользователь сможет поставить оценку, может быть изменен в соответствии с индивидуальными требованиями Клиента.

<span id="page-28-1"></span>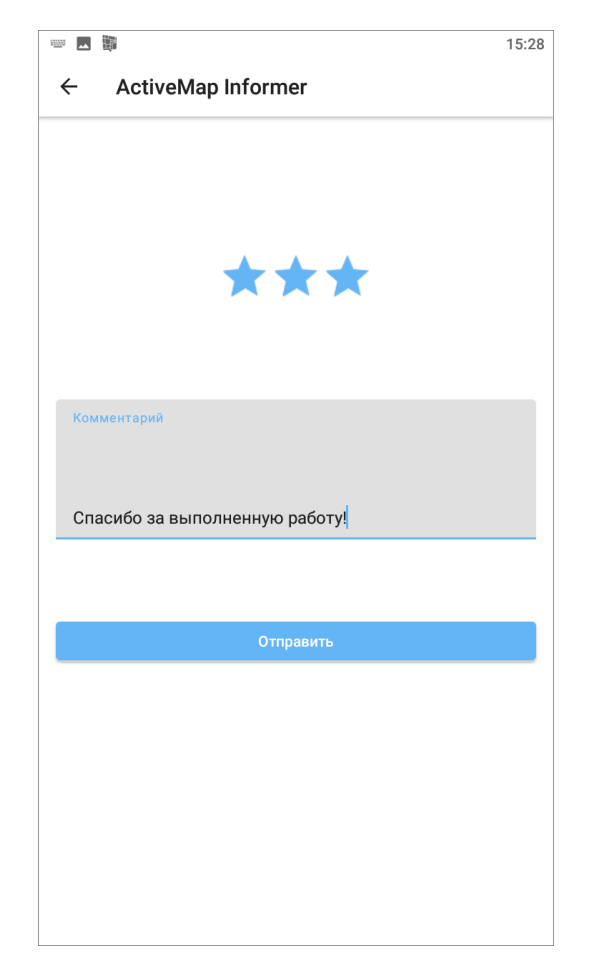

*Рис. 22 Оценка выполнения задания*

#### <span id="page-28-0"></span>**2.6 Приглашение пользователей**

Чтобы пригласить пользователей, необходимо выбрать «Пригласить» на боковом меню навигации (где находится боковое меню навигации можно посмотреть тут [2.2.1 Окно управления заданиями\)](#page-8-2). Откроется окно, в котором можно сформировать ссылку для регистрации пользователя. После нажатия кнопки «Получить ссылку» сформируется ссылка, теперь можно пригласить других пользователей в приложение **ActiveMap Informer** [\(Рис. 23 Формирование](#page-29-0)  [ссылки для приглашения пользователя\)](#page-29-0).

<span id="page-29-0"></span>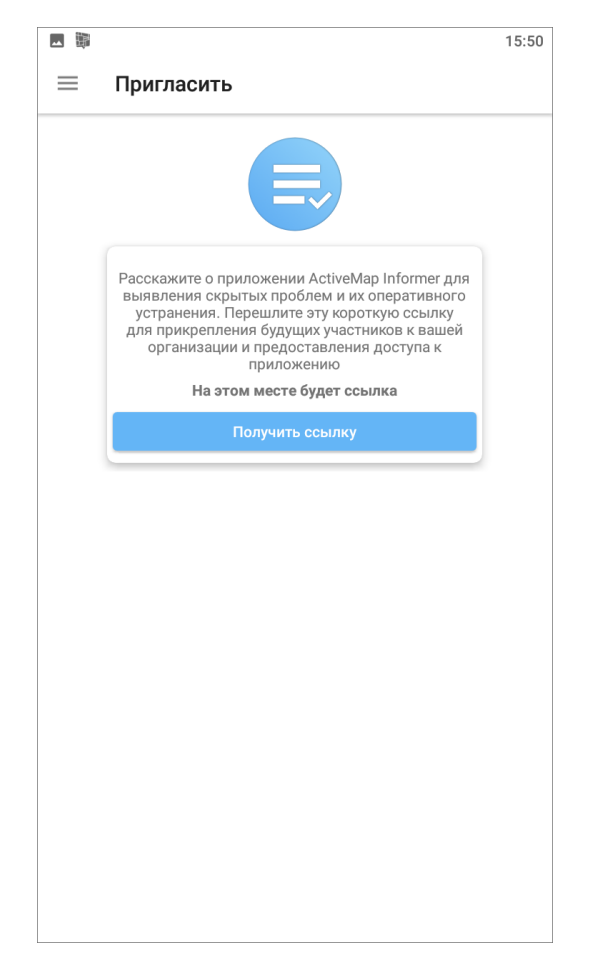

#### *Рис. 23 Формирование ссылки для приглашения пользователя*

Для отправки сформированной ссылки нужно нажать на кнопку «Пригласить» и выбрать удобный вариант отправления сообщения на устройстве пользователя [\(Рис. 24 Выбор инструмента для отправления приглашения](#page-30-1)  [пользователю\)](#page-30-1).

<span id="page-30-1"></span>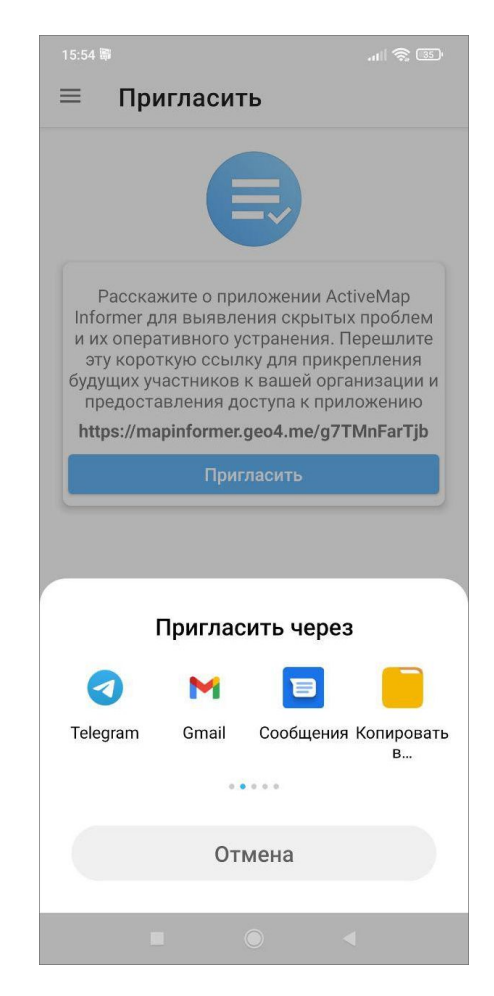

*Рис. 24 Выбор инструмента для отправления приглашения пользователю*

При переходе по ссылке пользователь будет направлен в магазин приложений Google Play для скачивания приложения **ActiveMap Informer**. Дальнейшие действия пользователя, получившего ссылку, можно посмотреть тут 1.3 Установка приложения.

## <span id="page-30-0"></span>**3. Настройка приложения**

Чтобы перейти к настройкам приложения, нужно выбрать «Настройки» на боковом меню навигации [\(Рис. 25 Окно «Настройки»\)](#page-31-1). Где находится боковое меню навигации можно посмотреть тут [2.2.1 Окно управления заданиями.](#page-8-2)

<span id="page-31-1"></span>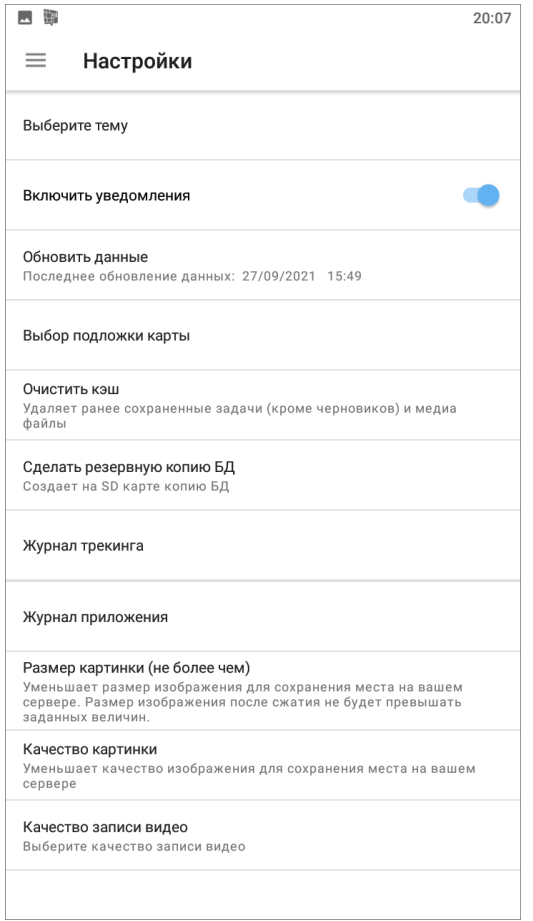

*Рис. 25 Окно «Настройки»*

# <span id="page-31-0"></span>**3.1 Выбор темы**

В приложении **ActiveMap Informer** можно менять цветовую схему. Тёмная тема может улучшить видимость экрана и помочь сэкономить заряд батареи на некоторых устройствах. Для смены темы необходимо нажать на пункт «Выберите тему» и отметить нужный из предложенных вариантов (Рис. 26 Выбор темы [приложения\)](#page-32-1):

<span id="page-32-1"></span>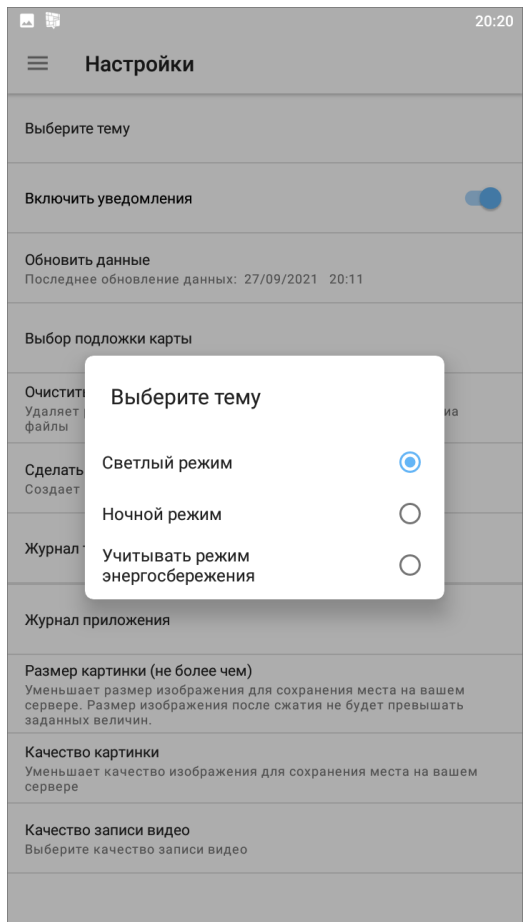

*Рис. 26 Выбор темы приложения*

# <span id="page-32-0"></span>**3.2 Включение уведомлений**

Справа от пункта настроек «Включить уведомления» расположен переключатель «Выкл.»/«Вкл.» для выключения/включения механизма работы PUSH-уведомлений. PUSH-уведомления будут отображаться на панели уведомлений Вашего устройства (Рис. 27 Отображение уведомлений приложения [на панели уведомлений устройства\)](#page-33-1).

<span id="page-33-1"></span>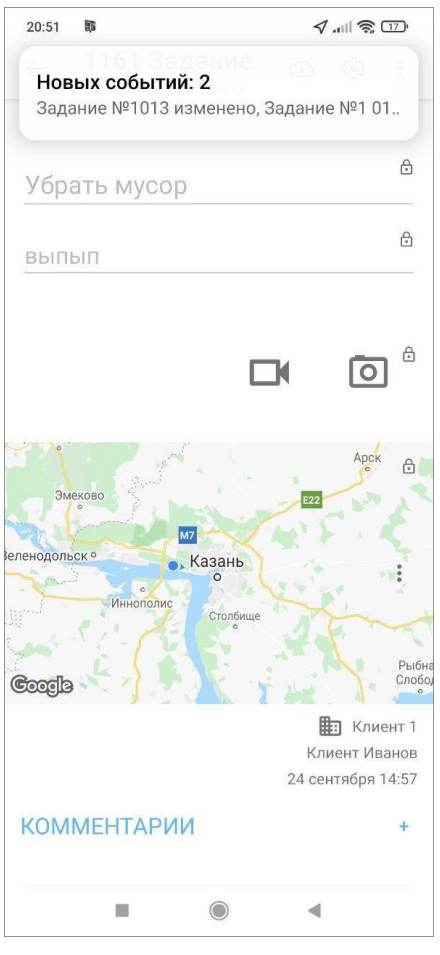

*Рис. 27 Отображение уведомлений приложения на панели уведомлений устройства*

Клик на PUSH-уведомление позволит перейти к обновленному заданию (если в уведомлении содержится информация об одном задании) или к списку заданий (если в уведомлении содержится информация об обновлении нескольких заданий).

#### <span id="page-33-0"></span>**3.3 Выбор подложки карты**

Этот раздел настроек предназначен для выбора подложки карты. В список подложек включены 6 вариантов карт для выбора (**ActiveMap**, Google (обычная), Google (гибридная), Google (спутник), Google (местность), OpenStreetMap) (Рис. 28 [Выбор подложки карты\)](#page-34-1).

<span id="page-34-1"></span>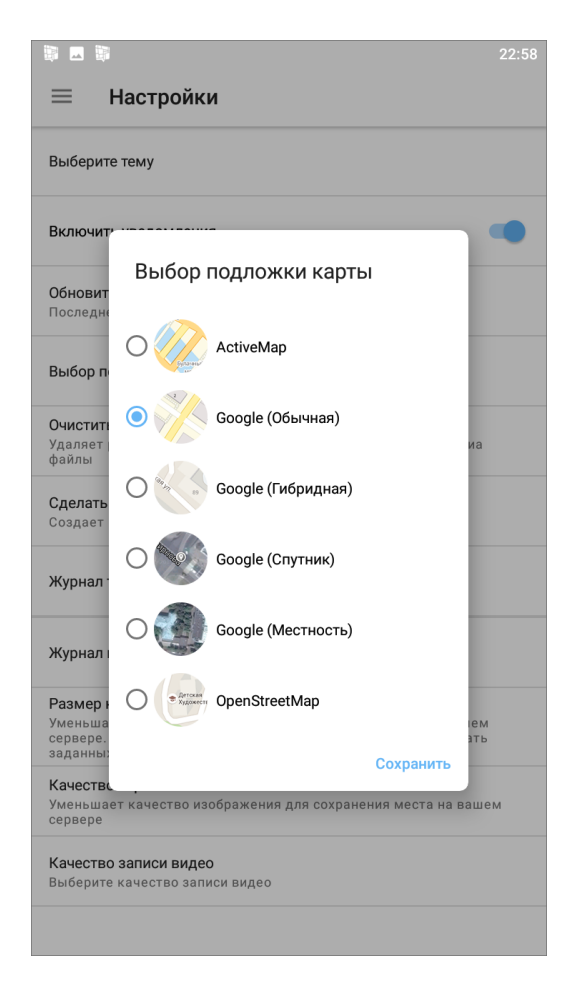

*Рис. 28 Выбор подложки карты*

# <span id="page-34-0"></span>**3.4 Настройка медиафайлов**

Эти настройки доступны в следующих пунктах бокового меню навигации:

**«Размер картинки (не более чем)»** - настройка размера изображения для сохранения места на сервере. Размер изображения после сжатия не будет превышать заданных величин [\(Рис. 29 Настройка размера картинки\)](#page-35-0).

<span id="page-35-0"></span>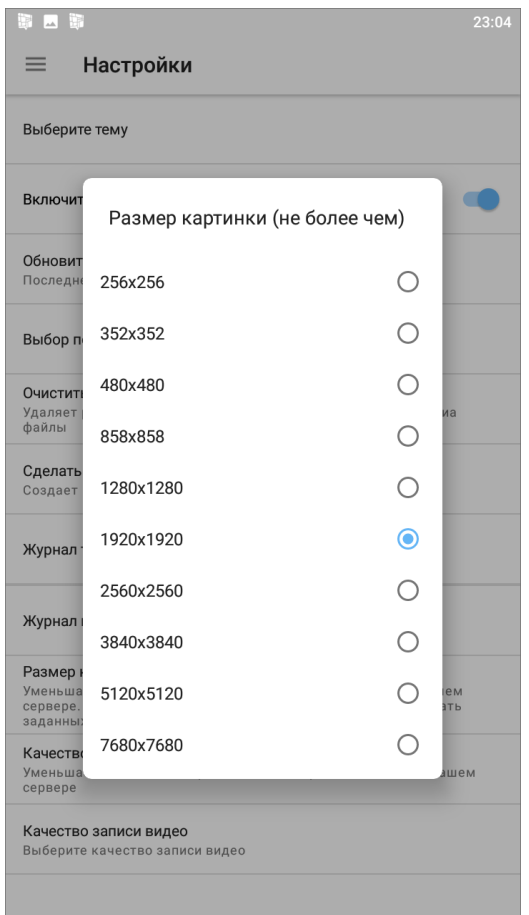

*Рис. 29 Настройка размера картинки*

**«Качество картинки»** - настройка качества изображения для сохранения места на сервере [\(Рис. 30 Настройка качества картинки\)](#page-36-0).

<span id="page-36-0"></span>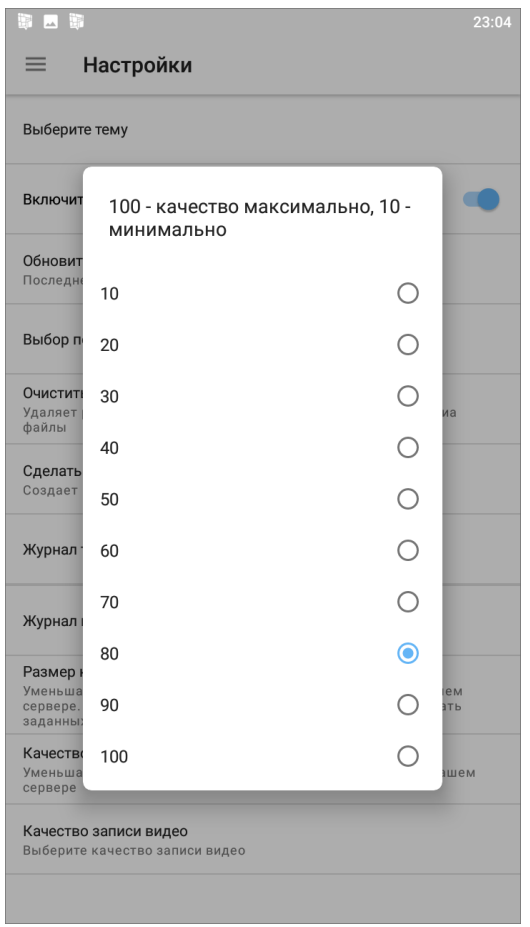

*Рис. 30 Настройка качества картинки*

**«Качество записи видео»** - настройка качества записываемых видеофайлов [\(Рис. 31 Настройка качества записи\)](#page-37-1).

<span id="page-37-1"></span>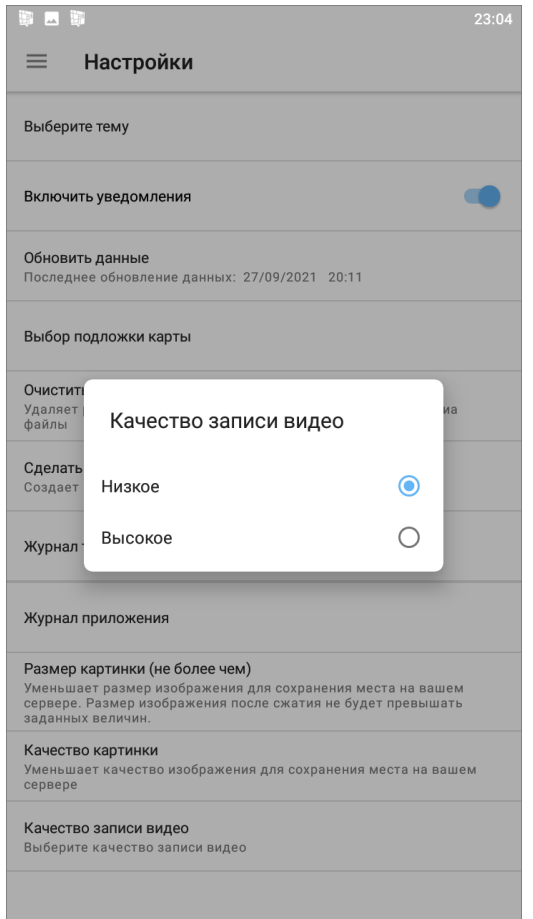

*Рис. 31 Настройка качества записи*

## <span id="page-37-0"></span>**3.5 Другие настройки**

В боковом меню навигации есть пункты общих настроек приложения:

- **«Обновить данные»** явное обновление всех данных путем синхронизации с сервером (требуется при обновлении настроек на сервере);
- **«Очистить кэш»** (удаление временных файлов) при завершении очистки на экране появится надпись «Кэш успешно очищен»;
- **«Сделать резервную копию БД»** копия базы данных на карте памяти устройства пользователя с возможностью последующего использования базы данных на компьютере пользователя - при завершении копирования на экране появится надпись «Резервная копия успешно создана» и путь к сохраненной копии;
- **«Журнал трекинга»** выгружает логи перемещения мобильного устройства в файл формата txt с возможностью отправки его любым способом, удобным

для пользователя;

 **«Журнал приложения»** - выгружает логи приложения в архив с возможностью отправки его любым удобным способом для пользователя.

# <span id="page-38-0"></span>**4. Пункт бокового меню навигации «О программе»**

Для получения подробной информации о приложении выберите раздел «О программе» из бокового меню навигации окна управления заданиями. Откроется окно, содержащее разделы:

- «О компании»,
- «О приложении»,
- «История изменений»,
- «Политика конфиденциальности»,
- «Позвонить на горячую линию»,
- «Написать в техподдержку»,
- «Оставить отзыв».

Окно «О программе» также содержит информацию о текущей версии приложения, установленного на устройстве пользователя (Рис. 32 Окно «О [программе»\)](#page-39-0).

<span id="page-39-0"></span>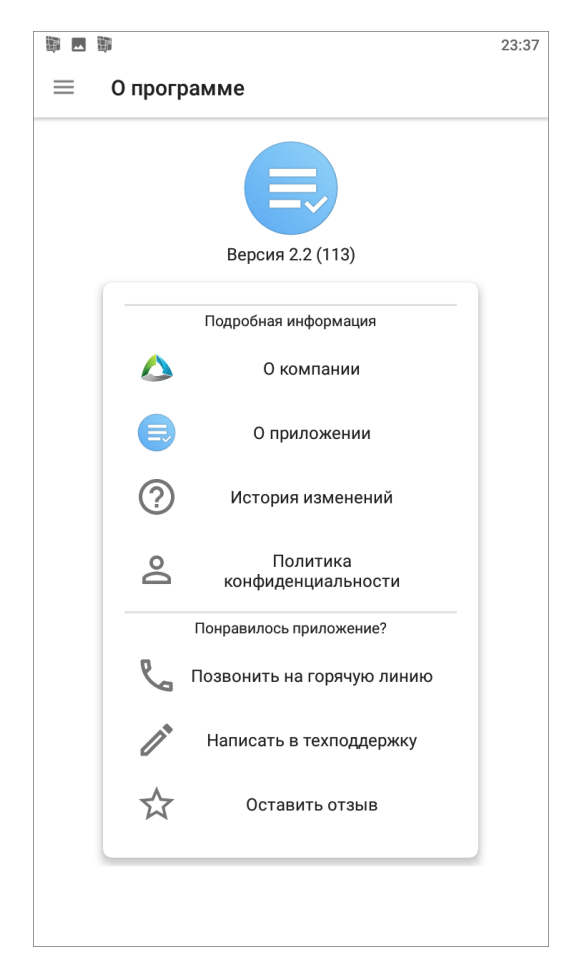

*Рис. 32 Окно «О программе»*

При выборе раздела **«О компании»** отобразится краткая информация о компании ООО «ГрадоСервис». В нижней части окна будет доступна кнопка «Подробнее о компании», которая содержит ссылку<https://gradoservice.ru/contacts> для перехода на сайт для получения более подробной информации о компании.

При выборе раздела **«О приложении»** отобразится информация о функциях и возможностях приложения. В нижней части окна будет расположена кнопка «Подробнее о комплексе **ActiveMap**», которая содержит ссылку <https://gradoservice.ru/products/activemap> для перехода на сайт компании и просмотра подробной информации о программном комплексе «**ActiveMap**», в состав которого входит данное приложение.

Выбор раздела **«История изменения»** позволит отобразить информацию о произведенных доработках и изменениях функционала в версиях приложения.

Выбор раздела **«Позвонить на горячую линию»** переведет устройство пользователя в режим набора мобильного телефона для совершения звонка.

Выбор раздела **«Написать в техподдержку»** переведет устройство пользователя в режим написания и отправки письма Технической поддержке. В письме пользователь может обозначить возникшие проблемы и вопросы, также оставить отзывы и предложения.

При выборе раздела **«Оставить отзыв»** откроется магазин приложений «Google play», где пользователь может оставить отзыв о приложении и оценить его.

# <span id="page-40-0"></span>**Возможные проблемы и их решение**

# <span id="page-40-1"></span>**Проблемы с установкой приложения**

Для установки можно использовать эту ссылку [https://play.google.com/store/apps/details?id=ru.gs.mapinformer&hl=ru/,](https://play.google.com/store/apps/details?id=ru.gs.mapinformer&hl=ru/) если известны параметры рабочего сервера.

#### <span id="page-40-2"></span>**Проблемы с авторизацией**

Если у пользователя не приходит СМС с кодом авторизации, нужно обратиться в Техническую поддержку <https://gradoservice.ru/contacts> по номеру горячей линии или напишите на *support@gradoservice.ru*. Можно сделать это в приложении, для этого нужно перейти в пункт бокового навигационного меню (4. Пункт бокового меню навигации «О программе») и найти нужные разделы: **«Позвонить на горячую линию»** или **«Написать в техподдержку»**.

Вам предложат для входа в приложение использовать новый логин и пароль. Первым шагом необходимо вписать сервер организации пользователя. Далее в

Ввести логин и пароль окне ввода номера телефона нужно нажать на кнопку внизу экрана. Введите выданные логин и пароль (Рис. 33 Окно ввода логина и [пароля\)](#page-41-1). Если что-то не сработало, обратитесь в Техническую поддержку <https://gradoservice.ru/contacts> по номеру горячей линии или напишите на *support@gradoservice.ru*.

<span id="page-41-1"></span>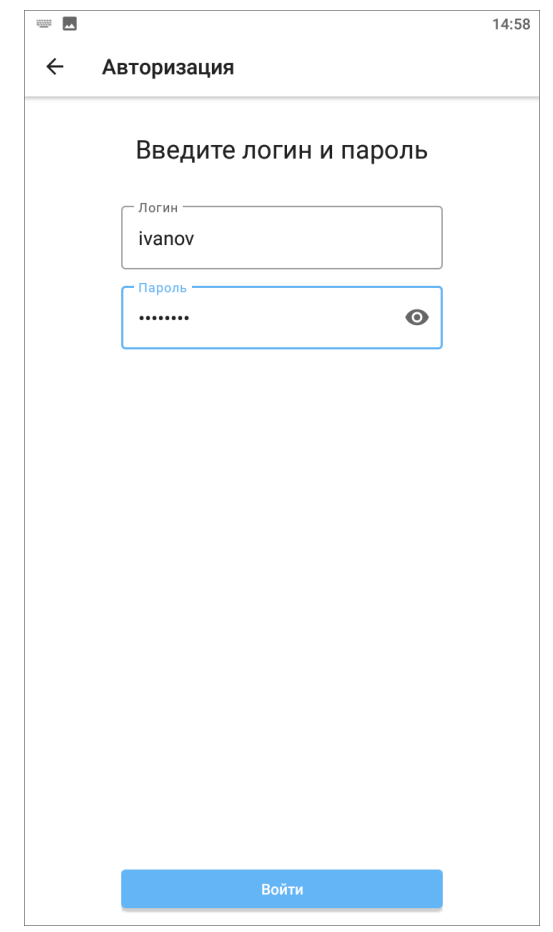

*Рис. 33 Окно ввода логина и пароля*

По умолчанию каждый пользователь видит только свои заявки. В случае, если не доступна авторизация по номеру телефона, есть возможность по запросу делать доступными заявки других пользователей одной организации. Например, если пользователь ранее создавал заявки, а потом у него перестала работать авторизация через номер телефона, но он хочет видеть ранее созданные заявки. Эта возможность реализуется через запрос в Техническую поддержку <https://gradoservice.ru/contacts> по номеру горячей линии или по адресу электронной почты *support@gradoservice.ru*.

# <span id="page-41-0"></span>**Почему я не могу изменить/удалить задание?**

Задания можно редактировать или удалять только до отправки их на сервер, пока они находятся в статусе «Черновик». Удаление заданий описано в разделе 2.5 Удаление задания. Про редактирование заданий написано в разделе [2.4.2](#page-21-1)  [Редактирование значений полей заданий.](#page-21-1)

# <span id="page-42-0"></span>**История изменений**

# <span id="page-42-1"></span>**Версии продукта**

## <span id="page-42-2"></span>**2.2 от 17 авг. 2021**

Реализована поддержка подключения сторонних веб-приложений и сервисов в качестве компонентов интерфейса.

#### <span id="page-42-3"></span>**1.32 от 30 июл. 2021**

Добавлена поддержка группировки видов работ.

#### <span id="page-42-4"></span>**1.31 от 14 июл. 2020**

Исправлен баг цикличного открытия пригласительного окна при попытке войти в приложение по пригласительной ссылке.

#### <span id="page-42-5"></span>**1.30 от 23 июн. 2020**

- Расширена область кнопки выбора сервера.
- В окне просмотра приглашения применено выравнивание текста «по центру».
- Добавлено автоматическое применение введенных цифр кода подтверждения.
- Увеличено время ожидания данных.
- Возобновлена поддержка функции оценки качества выполнения задания.

#### <span id="page-42-6"></span>**1.27 от 30 апр. 2020**

В сетевые запросы добавлены специальные заголовки для внутренних технических нужд системы.

#### <span id="page-42-7"></span>**1.26 от 25 окт. 2019**

Кастомизация полей и смена логотипа.

#### <span id="page-42-8"></span>**1.25 от 16 окт. 2019**

Исправление некорректного отображения списка организаций при включении настройки на сервере.

# <span id="page-43-0"></span>**1.24 от 09 окт. 2019**

- Обновлена система входа в приложение: при регистрации по пригласительной ссылке открывается окно с информацией о сервере и организации.
- Появилась возможность выбора публичного сервера и организации.
- Реализован вход в приложение по логину/паролю.

#### <span id="page-43-1"></span>**1.23 от 04 окт. 2019**

- Исправлена ошибка загрузки информации об организации при входе в систему при нестабильном интернете.
- Исправлено некорректное отображения текста в информационной строке задания.
- На панель фильтра заданий в категорию «Стадия» добавлена подкатегория «Любая».
- Исправлен текст в информационном окне при неправильной настройке системного каталога видов заявок.

## <span id="page-43-2"></span>**1.22 от 30 июл. 2019**

Добавление в настройке модуля выставления оценок заданиям помимо звезд еще и выставление оценки нужной эмоцией, а также настраиваемый внешний вид.

#### <span id="page-43-3"></span>**1.21 от 10 июл. 2019**

Добавление немецкой локализации в приложение

## <span id="page-43-4"></span>**1.20 от 27 июн. 2019**

- Журналирование событий о запросах смс кодов верификации при авторизации по телефону.
- Добавление окна просмотра информации об обслуживающей организации.

#### <span id="page-43-5"></span>**1.19 от 25 июн. 2019**

Исправлена ошибка при нажатии на кнопку «Отправить черновики» при незаполненном поле текста задания.

# <span id="page-44-0"></span>**1.18 от 17 мая 2019**

- Исправлено отсутствие запроса на разрешение использования камеры.
- Добавлена адаптивная иконка приложения для Android 8.

#### <span id="page-44-1"></span>**1.17 от 12 апр. 2019**

Исправление работы с PUSH уведомлениями.

#### <span id="page-44-2"></span>**1.16 от 05 нояб. 2018**

Уменьшение времени синхронизации данных с сервером при входе в приложение.

#### <span id="page-44-3"></span>**1.15 от 30 окт. 2018**

- Исправлена ошибка при создании задания на сервере, который использует https.
- Исправлена ошибка при выходе.

#### <span id="page-44-4"></span>**1.14 от 29 окт. 2018**

Добавлена функция оценки задач.

#### <span id="page-44-5"></span>**1.13 от 10 сент. 2018**

Было значительно уменьшено время входа в приложение.

#### <span id="page-44-6"></span>**1.12 от 31 авг. 2018**

Добавлена возможность выбора города и адреса при входе в приложение.

#### <span id="page-44-7"></span>**1.11 от 06 дек. 2017**

Исправлена ошибка с отсутствием push-уведомлений.

## <span id="page-44-8"></span>**1.10 от 16 нояб. 2017**

Исправление генерации ссылки для приглашения.

#### <span id="page-44-9"></span>**1.9 от 27 окт. 2017**

 Устранена ошибка с неправильным отображением карты при переходе к местоположению маркера.

 Исправление ошибки, связанной с установкой закешированной координаты при создании задачи.

## <span id="page-45-0"></span>**1.8 от 09 окт. 2017**

Изменена система авторизации в приложении с помощью номера телефона. Для рассылки смс теперь используется другой сервис.

### <span id="page-45-1"></span>**1.7 от 20 сент. 2017**

Изменение локали на дефолтную (Дата в списке задач и окне задачи).

#### <span id="page-45-2"></span>**1.6 от 20 сент. 2017**

- Исправление ошибки, приводящей к неправильной работе коротких ссылок.
- Поддержка возможности регистрации пользователя в определенной организации (из ссылки).

#### <span id="page-45-3"></span>**1.5 от 13 июл. 2017**

Проведение профилактических работ.

#### <span id="page-45-4"></span>**1.4 от 14 мар. 2017**

Добавление ссылки на политику конфиденциальности.

#### <span id="page-45-5"></span>**1.2 от 21 дек. 2016**

Исправление ошибок.

#### <span id="page-45-6"></span>**1.1 от 08 дек. 2016**

Возможность создания задачи в упрощенном режиме.

## <span id="page-45-7"></span>**1.0 от 29 нояб. 2016**

- Возможность обновления справочников в окне настроек.
- Возможность множественного добавления фото из галереи.
- Возможность выбора степени сжатия изображения по 2 параметрам: размеру, качеству.
- Улучшение галереи в задаче (возможность множественного удаления файлов, прикрепления стикеров).

Поддержка стикеров, прикрепляемых к файлам задачи.

# <span id="page-46-0"></span>**0.9 от 23 нояб. 2016**

- Поддержка Push-уведомлений.
- Исправление ошибки, возникающей при смене аккаунта » Неправильный логин или пароль».
- Изменение механизма приглашения в приложение.
- Автоматическая авторизация в приложении после нажатии на ссылку, если пользователь уже вводил свой номер телефона.

# <span id="page-46-1"></span>**0.8 от 25 окт. 2016**

- Перенос кнопки создания задания в список заданий для быстрого и удобного доступа к ней.
- Появление диалога об изменении имени только при необходимости (когда имя ещё не установлено).

## <span id="page-46-2"></span>**0.7 от 18 окт. 2016**

- Поддержка кастомного поля «Телефон».
- Исправление внешнего вида диалогов.

## <span id="page-46-3"></span>**0.6 от 03 окт. 2016**

- Добавление возможности просмотра и редактирования профиля пользователя.
- Улучшение текста для приглашения в приложение.
- Улучшение текста, объясняющего как войти в приложение, если приложение открыто без ссылки с приглашением.
- Обновление скриншотов на Gplay.
- Добавление анимации в туре о приложении на устройствах с версией Android ниже 5.
- Улучшены тексты в приложении.
- Соответствие языка текста приглашения языку, выбранному в системе.

# <span id="page-46-4"></span>**0.5 от 06 июл. 2016**

Выпуск специализированного мобильного клиента для ТСЖ под новым

именем - Мой дом.

- Обновление маркетинговых текстов внутри программы.
- Добавление кнопки "Позвонить" в окне помощи с входом в приложение.

## <span id="page-47-0"></span>**0.4 от 28 июн. 2016**

- Добавлен механизм, который будет просить пользователя обновиться в случае, если версия его приложения устарела.
- Отключение автосинхронизации данных приложения с Google аккаунтом.
- Исправлено некорректное отображение меню.
- Исправлена ошибка, связанная с отображением измененного назначенного исполнителя даже в том случае, если пользователь не вносил никаких изменений.

## <span id="page-47-1"></span>**0.3 от 23 июн. 2016**

Исправление падения приложения на Android 4 после подтверждения телефонного номера.

# <span id="page-47-2"></span>**0.2 от 22 июн. 2016**

- Исправление падения приложения на 6 версии Android из-за отсутствия системных разрешений.
- Работоспособность приложения на версиях android 4.

## <span id="page-47-3"></span>**0.1 от 20 июн. 2016**

- Просмотр, создание, редактирование заявки.
- Окно о программе и что нового.
- Просмотр списка заявок на сервере (Все, Мои заявки).
- Регистрация нового пользователя на ActiveMap.
- Приглашения в приложение через email/sms.
- Авторизация в приложении подтверждением телефонного номера.